Federal Transit Administration

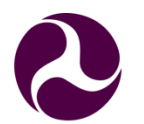

**U.S. Department** of Transportation

#### **Federal Transit Administration**

 **Transit Economic Requirements Model Lite (TERM Lite)** 

# **TERM Lite Quick Start**

# **Guide**

**Quick Start User Guide** 

**May 2015** 

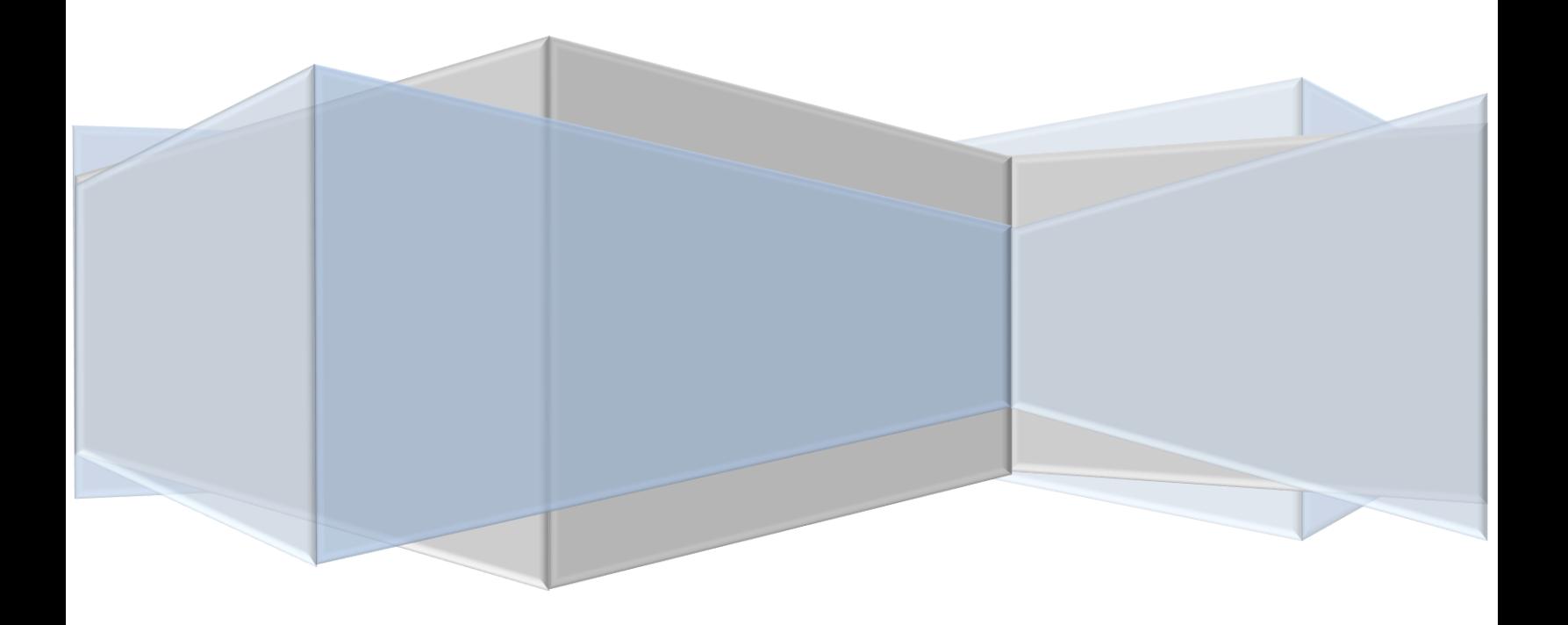

### **Table of Contents**

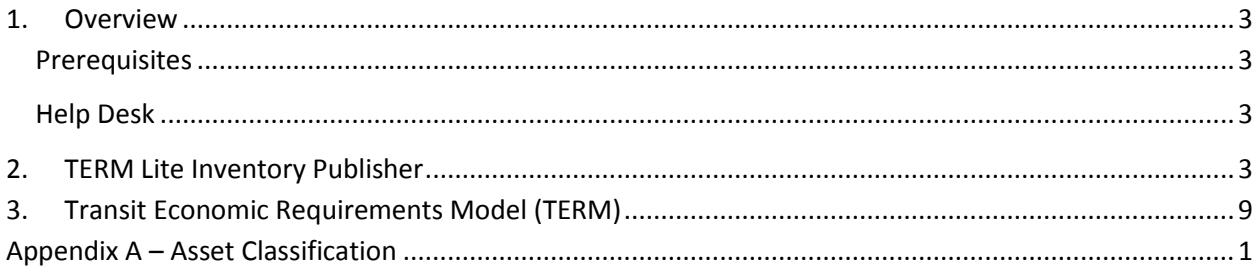

# **Steps**

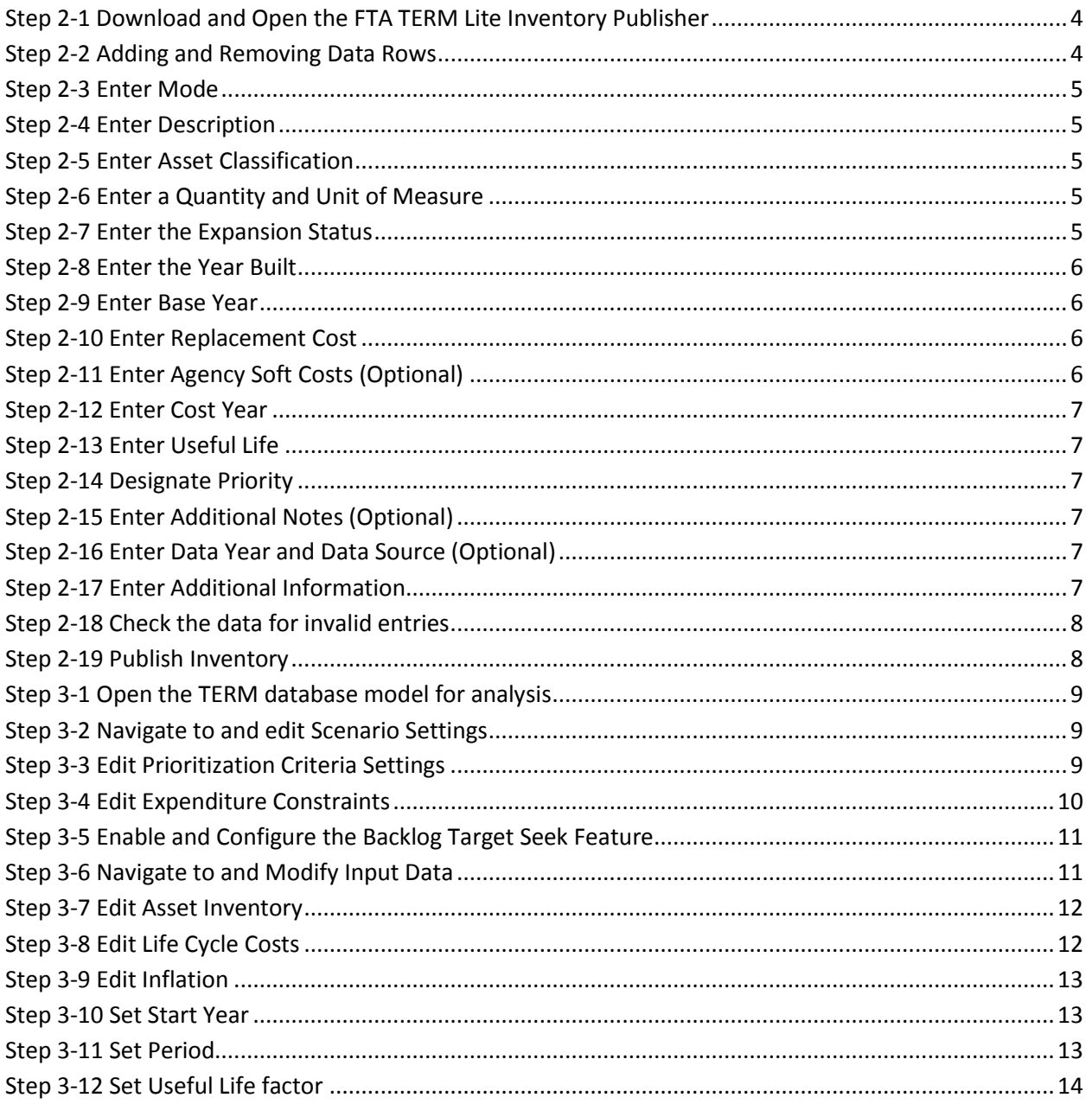

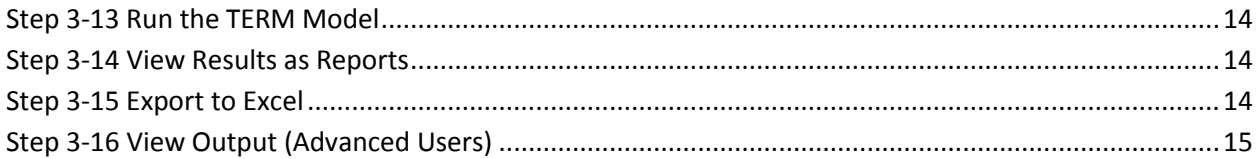

#### <span id="page-3-0"></span>**1. Overview**

designed to estimate an agency's transit capital investment needs over an extended time horizon. The model estimates the total amount of annual capital expenditures required over a twenty-year period to (1) asset rehabilitation and replacement, and (2) performance improvements — and are further The FTA Transit Economic Requirements Model Lite ("TERM Lite") is a PC-based computer application maintain or improve the physical condition and performance of the agency's transit infrastructure. These annual expenditure estimates are provided for each of two major capital investment categories subdivided by transit mode, asset type (e.g., vehicles, stations, structures, etc.) and urbanized area characteristics. The model output also includes estimates of the physical condition of the agency's transit asset base — both for the current year and for a 20 or 30-year forecast period. Asset condition forecasts are directly impacted by the asset condition replacement policies applied by the user.

 The TERM Lite design allows the user to control a wide range of model input parameters (e.g., asset replacement and rehabilitation assumptions, and financial assumptions) to facilitate the analysis of a wide range of investment scenarios.

#### <span id="page-3-1"></span>**Prerequisites**

We recommend that the machine on which TERM Lite is run meet the following prerequisites:

- 1. Windows XP or newer
- 2. 4GB RAM or higher
- 3. Microsoft Access 2007 or newer
- 4. Microsoft Excel 2007 or newer

Operating TERM Lite with lower specification may result in slow performance.

#### <span id="page-3-2"></span>**Help Desk**

 The TERM Lite development team appreciates your feedback and questions. Please contact us with future feature requests, found defects, or user support by emailing us at [TERM-help@dot.gov.](mailto:TERM-help@dot.gov)

#### <span id="page-3-3"></span>**2. TERM Lite Inventory Publisher**

 test the limits of TERM Lite by performing what-if analysis beyond what is presented in this guide. This section provides a step by step walk-through to get a new user started. Users are encouraged to

 file will allow the user to transfer data from MS Excel to TERM Lite (MS Access). An MS Excel-based Inventory Publisher (IP) input file has been prepared to simplify the process of developing a file for transit asset inventory and then entering that inventory into TERM Lite. This input **Exhibit 1 – Inventory Publisher** 

<span id="page-4-2"></span>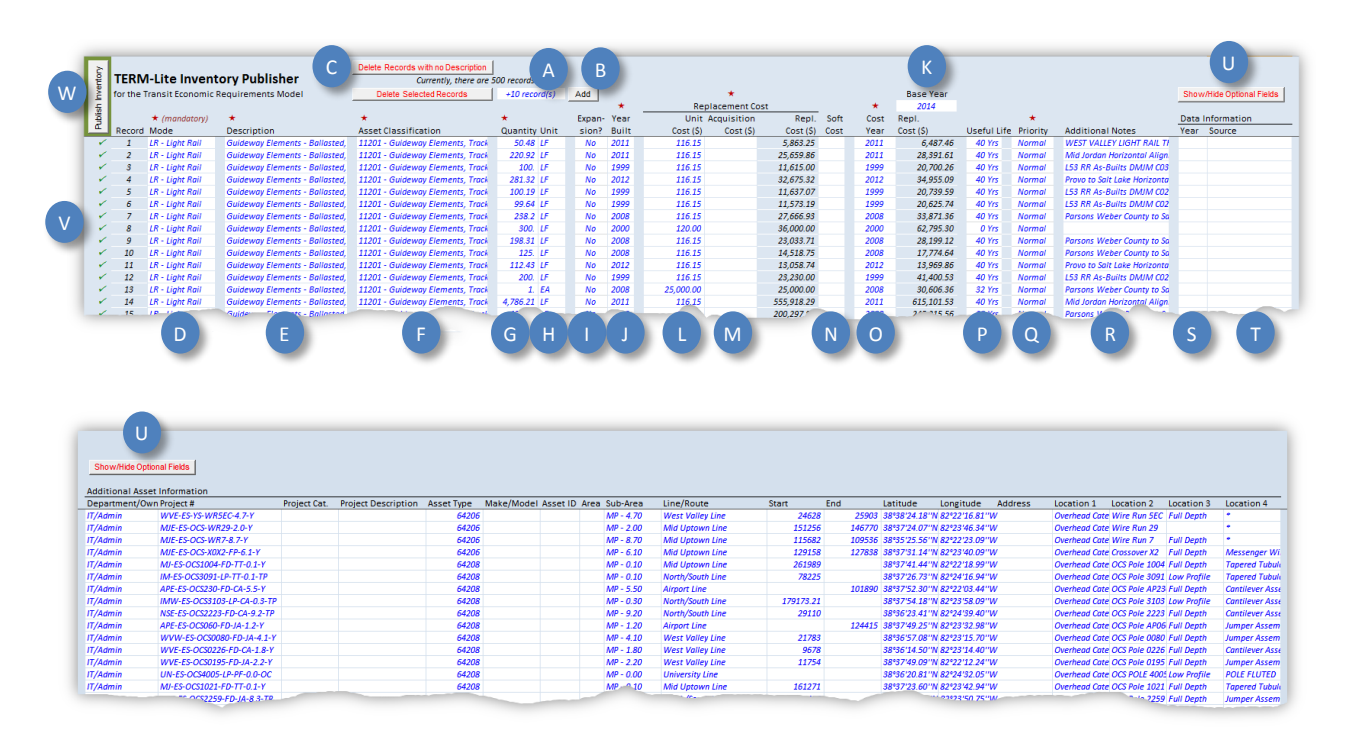

#### <span id="page-4-0"></span> **Step 2-1 Download and Open the FTA TERM Lite Inventory Publisher**

 The IP can be downloaded from the FTA TERM Lite web page. Double click on the IP template and save the resulting new Excel file to a location of your convenience. The name of the file is not important. Note that users can provide input into white cells only. The following steps will explain how to provide the proper content needed for a successful TERM Lite simulation run.

#### <span id="page-4-1"></span> **Step 2-2 Adding and Removing Data Rows**

 The Inventory Publisher is protected to ensure that the prescribed data input procedures are maintained. In order to add or remove rows, use the tools provided for this purpose (refer t[o Exhibit](#page-4-2)  [1-](#page-4-2)A/B/C).

 button to insert the blank rows (refer t[o Exhibit 1-](#page-4-2)A/B). *Tip: Add more rows than are needed. They can*  To add blank rows, type the number of rows needed in the cell next to the "Add" button. Click the "Add" *be easily removed later.* 

There are two ways to remove unused/unwanted records (refer to [Exhibit 1-](#page-4-2)C):

1. Delete Records with No Description - If the user added more rows that were eventually needed, the surplus rows likely have no descriptions in them. This button will cause ALL RECORDS with no descriptions to be deleted. Therefore, it is important to ensure that all valid records have a description before using this option. All but one row can be deleted this way.

2. Delete Selected Records - To delete one or more contiguous rows, select a range of rows cells will be deleted. The first row cannot be deleted this way. using any of the editable fields. Click this option and the entire rows corresponding to those

#### <span id="page-5-0"></span> **Step 2-3 Enter Mode**

 In the TERM Lite Inventory Publisher, select from a list of the standard TERM Lite modes (refer t[o Exhibit](#page-4-2)  [1-](#page-4-2)D).

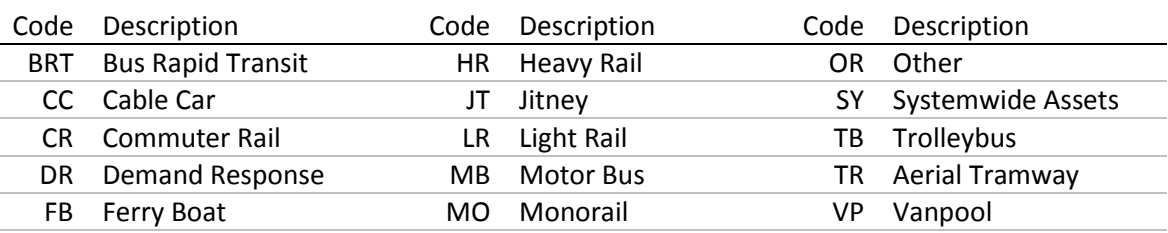

#### **Exhibit 2 – Mode Codes**

#### <span id="page-5-1"></span> **Step 2-4 Enter Description**

 Enter an asset-specific description for each asset record (refer to [Exhibit 1-](#page-4-2)E). While this field is not necessary for the simulation, having a unique name for each asset will help keep the data and reports transparent and manageable. Asset specific naming also helps simplify identification of individual inventory assets and will simplify future inventory updates.

#### <span id="page-5-2"></span> **Step 2-5 Enter Asset Classification**

Each asset record must include a five-digit asset classification code (refer t[o Exhibit 1-](#page-4-2)F). See "Appendix A – [Asset Classification](#page-16-0)" for a comprehensive list of codes. Each possible code correlates to a Category, Sub-Category, Element, and Sub-Element. Note that the codes represent a hierarchy of classifications. For example, the user may enter a code of "52504" which represents "Vehicles, Revenue Vehicles, Rural". Alternately, an asset can be coded using "51000" for "Vehicles, Revenue Vehicles" or even "50000" which represents the overall category of "Vehicles". The list of asset types can be modified to accommodate agency-specific asset codes. However, the advantage to using the TERM-Lite classification codes is that they align with FTA reporting requirements.

#### <span id="page-5-3"></span> **Step 2-6 Enter a Quantity and Unit of Measure**

 Enter the quantity and unit of measure for each asset (refer to [Exhibit 1-](#page-4-2)G/H). The quantity is stated, will be multiplied by this quantity to arrive at a replacement cost. mandatory. The unit of measure is optional. However, it must be understood that the unit price, if

#### <span id="page-5-4"></span> **Step 2-7 Enter the Expansion Status**

Enter "Yes" or "No" to indicate whether the selected asset is an "expansion asset" (refer to [Exhibit 1-](#page-4-2)I). An expansion asset is one that is planned but that has not yet been procured. This field is for

informational purposes only. For the purposes of the expansion analysis functionality, TERM-Lite will consider any asset with a future 'Year Built' to be an expansion asset. However, this field can be used to keep track of which fields contain existing versus planned assets. The expansion analysis functionality will be explained in more detail later.

#### <span id="page-6-0"></span> **Step 2-8 Enter the Year Built**

 Enter the year each asset was built, manufactured, or first entered revenue service (refer t[o Exhibit 1-](#page-4-2)J). This information is critical since TERM Lite relies heavily on condition decay curves to predict condition, rehabilitation, and replacement needs based on age.

#### <span id="page-6-1"></span> **Step 2-9 Enter Base Year**

In the cell labeled "Base Year" located above the Replacement Cost column (refer to [Exhibit 1-](#page-4-2)K), enter the year to which all Planned Replacement Costs should be shown. TERM Lite will make all appropriate adjustments based on a construction cost index and inflation assumptions.

#### <span id="page-6-2"></span> **Step 2-10 Enter Replacement Cost**

 The IP has two fields to store replacement cost (refer t[o Exhibit 1-](#page-4-2)L/M). The user must choose between one of two options:

- multiplication of this value and the quantity entered i[n Step 2-6.](#page-5-3) 1. **Enter a Unit Cost**. If this method is chosen, the final replacement cost will be built up from the
- 2. **Enter an Acquisition Cost**. If this method is chosen, the quantity will not be used. TERM Lite will treat this value as the base replacement cost. If a user uses both of these fields, TERM Lite will use the Unit Cost x Quantity and the Acquisition Cost will be ignored.

The costs entered in these fields can include any scope of work that is desired by the user. For example, if historical cost data is such that it includes Agency soft-costs (procurement, design, engineering, construction management, etc.), then it is acceptable to use that cost as the Unit or Total Cost as long as the user does not double count Agency soft-costs by using the soft-cost field as described below i[n Step](#page-6-3)  [2-11.](#page-6-3)

#### <span id="page-6-3"></span> **Step 2-11 Enter Agency Soft Costs (Optional)**

 Agency soft-costs represent the additional markups needed to cover the actual acquisition of a new asset. This may include demolition of the existing asset, procurement, design, engineering, construction management, etc. Enter your agency's standard soft-cost percentage as applicable to each asset type (refer to [Exhibit 1-](#page-4-2)N). TERM Lite will then apply this soft-cost amount to the replacement cost (along with other factors) to arrive at the expected Replacement Cost.

 As mentioned i[n Step 2-10,](#page-6-2) it is at the discretion of the user to define exactly how costs are defined. If the Unit or Acquisition Cost already includes soft-costs, then this field should be populated with a value of 0%.

#### <span id="page-7-0"></span> **Step 2-12 Enter Cost Year**

 Enter the cost year for all costs provided (refer t[o Exhibit 1-](#page-4-2)O). If historical data is used, the cost year will escalate (i.e., inflate) costs from their original base year to the Base Year entered in [Step 2-9.](#page-6-1) typically be the year in which the asset was built, installed, or procured as new. This value will be used to

 *Year. The user will have an opportunity to select Base Year and Inflation assumptions after the data has Note: The "Replacement ost" shown in this section is presented for the user's convenience only; It is calculated using the cost factors provided plus soft costs and adjusted for inflation to the chosen Base been published to TERM Lite.* 

#### <span id="page-7-1"></span> **Step 2-13 Enter Useful Life**

 Each asset entered in [Step 2-5](#page-5-2) will be matched to a list of asset types which will include an assumed estimated useful life (refer to [Exhibit 1-](#page-4-2)P). This value will be displayed for review. If desired, the useful life can be overridden by entering an asset-specific useful life. If a value is entered, the asset-type specific useful life will be shown with a line through it to emphasize to the user that it has been overridden.

#### <span id="page-7-2"></span> **Step 2-14 Designate Priority**

Use the pull-down menu to select one of the following four priorities (refer t[o Exhibit 1-](#page-4-2)Q):

- 1. **Normal** Assets with this priority status will compete for annual funding based on the standard TERM Lite prioritization.
- 2. **Deficient** Assets with this priority status represent those that have been identified as in need with a 'Normal' status. of replacement regardless of their current age. These will always be funded before any assets
- 3. **Funded** Assets with this priority status will be funded as soon as adequate funding is available. They will always be funded before any assets with a 'Normal' or 'Deficient' status.
- 4. **Exclude**  TERM Lite will not include these assets in the analysis. The will not be funded or included in backlog calculations.

#### <span id="page-7-3"></span> **Step 2-15 Enter Additional Notes (Optional)**

Use this field to document any desired asset-specific information (refer to [Exhibit 1-](#page-4-2)R).

#### <span id="page-7-4"></span> **Step 2-16 Enter Data Year and Data Source (Optional)**

 Enter the year asset data were collected and data source for each asset record (refer t[o Exhibit 1-](#page-4-2)S/T). While these fields are not necessary for the simulation, this information provides a valuable record of the age asset records and where to obtain updated information in future years.

#### <span id="page-7-5"></span> **Step 2-17 Enter Additional Information**

Click the 'Show/Hide Optional Fields' button (refer to [Exhibit 1-](#page-4-2)U) to expand the grid to include the following additional optional informational fields: Department/Owner, Project Number, Project

 Latitude, Longitude, Address, Location 1, Location 2, Location 3, and Location 4. These fields are all for Category, Project Description, Asset Type, Make/Model, Asset ID, Area, Sub-Area, Line/Route, Start, End, informational purposes only. They are not used in the TERM Lite analysis. However, they can be used for advanced reporting.

#### <span id="page-8-0"></span> **Step 2-18 Check the data for invalid entries**

If any records contain missing data, the user must provide valid entries prior to publishing the inventory data. Invalid records are designated by an "x" on the left side of the worksheet (refer to [Exhibit 1-](#page-4-2)V). Once the record is validated, it will be designated by a checkmark  $(\checkmark)$ .

#### <span id="page-8-1"></span> **Step 2-19 Publish Inventory**

If all records are ready to publish, the area around the 'Publish' button will change from red to green. There are two methods that may be used to publish the inventory data:

- 1. Built-In Import Feature Verify that the Inventory Publisher is closed. In TERM Lite, on the Main Menu, click on the 'Inventory' link (refer to [Exhibit 3-](#page-8-2)A). Click the 'Import Inventory Publisher' button. Browse to the file and click the 'Open' button. The data will import. The User will have the choice to append or replace the existing data.
- <span id="page-8-2"></span>2. Manual – In the Inventory Publisher, click the 'Publish' button. The data will be copied to the computer clipboard. In TERM Lite, on the Main Menu, click on the 'Inventory' link (refer to [Exhibit 3-](#page-8-2)A). To replace the existing data, select the existing records, hit the 'Delete' on the keyboard, select the \* row, and 'Ctrl+V' to paste the data from the clipboard. To append the data, simply select the \* row, and 'Ctrl+V' to paste the data from the clipboard.

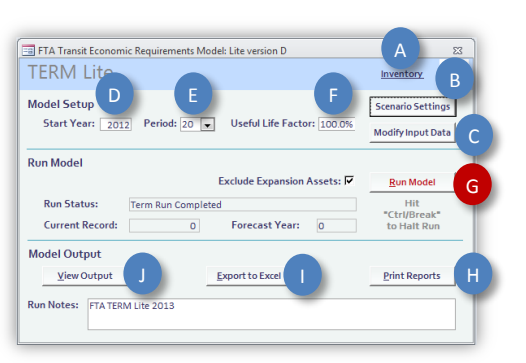

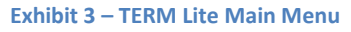

 *configurations or data anomalies have been shown to result in import failure. If you encounter any information provided in Section [1.](#page-3-0) Note: Every effort was made to simplify the import of data using these tools. However, some computer problems while transferring data to TERM Lite, please contact the Help Desk using the contact* 

#### <span id="page-9-0"></span> **3. Transit Economic Requirements Model (TERM)**

 a prior run. There is no limit to the number of copes you can maintain of TERM. TERM is an MS Access-based analysis tool. Once run, the model contains all of the data, tables, queries, and results that make up a single analysis. If the model is rerun, all results are overwritten. Therefore, for each separate analysis, the user must create a copy of the model file if they want to retain data from

#### <span id="page-9-1"></span> **Step 3-1 Open the TERM database model for analysis**

Locate the TERM file that contains the asset inventory. It is recommended that you keep an unmodified version of the model in case you wish to return to the original data. Double click on the file that you wish to open for analysis. *Tip: TERM Lite is often kept in compressed (ZIP) format to reduce file size. TERM Lite must be decompressed to run properly.* 

 The TERM splash screen will appear for a few seconds followed by the Main Menu form (refer t[o Exhibit](#page-8-2)  [3\)](#page-8-2).

#### <span id="page-9-2"></span> **Step 3-2 Navigate to and edit Scenario Settings**

Click the button labeled "Scenario Settings" (refer to [Exhibit 3-](#page-8-2)B)." A form with three tabs will appear: Prioritization Settings, Expenditure Constraints, and Backlog Target Seek. Make sure the "Prioritization Settings" tab is open for the next step.

#### <span id="page-9-3"></span> **Step 3-3 Edit Prioritization Criteria Settings**

 below). This tab allows you to revise the weighting of five prioritization criterion (refer to [Exhibit 4-](#page-9-4)A.) and also to revise the asset level criteria scores for each asset type (these values must be between 1 and 5) (refer to [Exhibit 4-](#page-9-4)B.). In simulations where funding is constrained to less than that required to address all unmet needs (i.e., there is insufficient funding to complete all outstanding rehab and replacement activities), TERM uses a set of investment criteria to assign a prioritization score to each reinvestment need. TERM then ranks each reinvestment action (highest to lowest) and then reinvests in those assets with the highest prioritization scores subject to the assumed level of annual funding for that forecast (refer to Step 3-4

<span id="page-9-4"></span>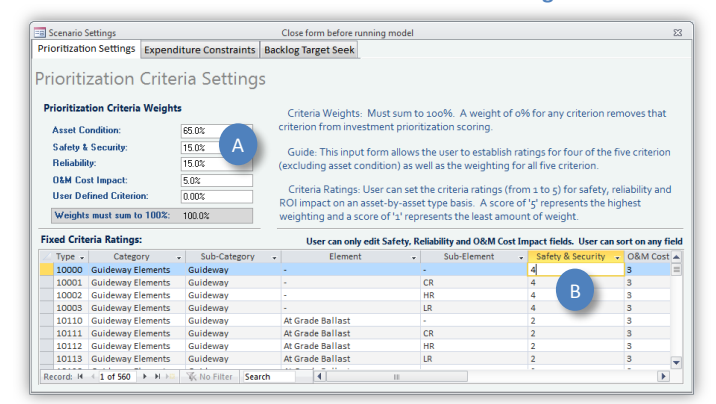

#### **Exhibit 4 – Prioritization Criteria Settings**

 for that criteria higher than the other criterion. You may assign 100 percent of the weight to a single criteria but the total of all weights must be equal to 100 percent. Based on prior industry user's the other criteria. The "User Defined" criterion is optional with default values of "1" for each asset type between 1 and 5). For example, if your agency values safety and security above all other considerations, adjust the weight experience, it is recommended that users place a high weight on asset condition and lower weights on – the user can calibrate the asset level ratings as desired (subject to the limitation of using integer values

#### <span id="page-10-0"></span> **Step 3-4 Edit Expenditure Constraints**

 amount required to address all outstanding needs, TERM will utilize the prioritization criteria (refer to backlog). By varying the level of annual expenditures, the user can execute "what if" scenarios to From the Main Menu, click 'Scenario Settings' then click on the 'Expenditure Constraints" tab. Populate each year with the maximum funding that you want TERM to spend. When funding is less than the Step 3-3) to determine which reinvestment actions are addressed (and which assets enter the SGR illustrate various conditions.

For a person who is using TERM for the first time, we recommend trying the following scenarios:

- 1. Maintain Current Spending: Enter \$0 for year 0. For years 1 to 20 enter your agency's average level of annual capital reinvestment for the past 5 to 10 years. You may want to take inflation into account when assigning maximum expenditure values for each forecast year. This scenario will help you understand the impact on the SGR backlog and prioritization if your agency continues to reinvest at the current (historical) rate.
- 2. Maintain Backlog: Enter test values for years 1 to 20 (enter same value for each year) and run the model multiple times until value of backlog in year 20 is approximately equal to the value in year 0. This scenario will help you understand what level of investment will maintain the current size of the backlog (either in dollar terms or as a percent of all asset holdings).
- 3. **SGR in 20 Years**: Enter test values for years 1 to 20 (e.g., enter same value for each year) and run the model multiple times until value of SGR backlog = \$0 in year 20. This scenario will help you understand what level of annual reinvestment is required to eliminate the SGR backlog in 20 years. This approach can be used to determine the level of investment attain SGR in 15 years, 10 years or other time frame.
- through year 20. This scenario will illustrate (1) the level of investment required to attain SGR in a single year and (2) the average annual level of reinvestment to maintain SGR thereafter. This be higher than this amount to reduce any existing SGR backlog. 4. **Un-constrained**: Enter a very high level of investment (e.g., \$500B) for years 0 (backlog year) latter amount is an important quantity to be aware of as your agency's investment profile must

 A typical funding profile in an asset management plan will reflect one flat funding profile for say, 10 years in order to bring the portfolio condition to a desired level followed by a second, usually lower flat funding profile needed to maintain that same condition into the future.

The tool includes convenience features to help you enter funding scenarios quickly.

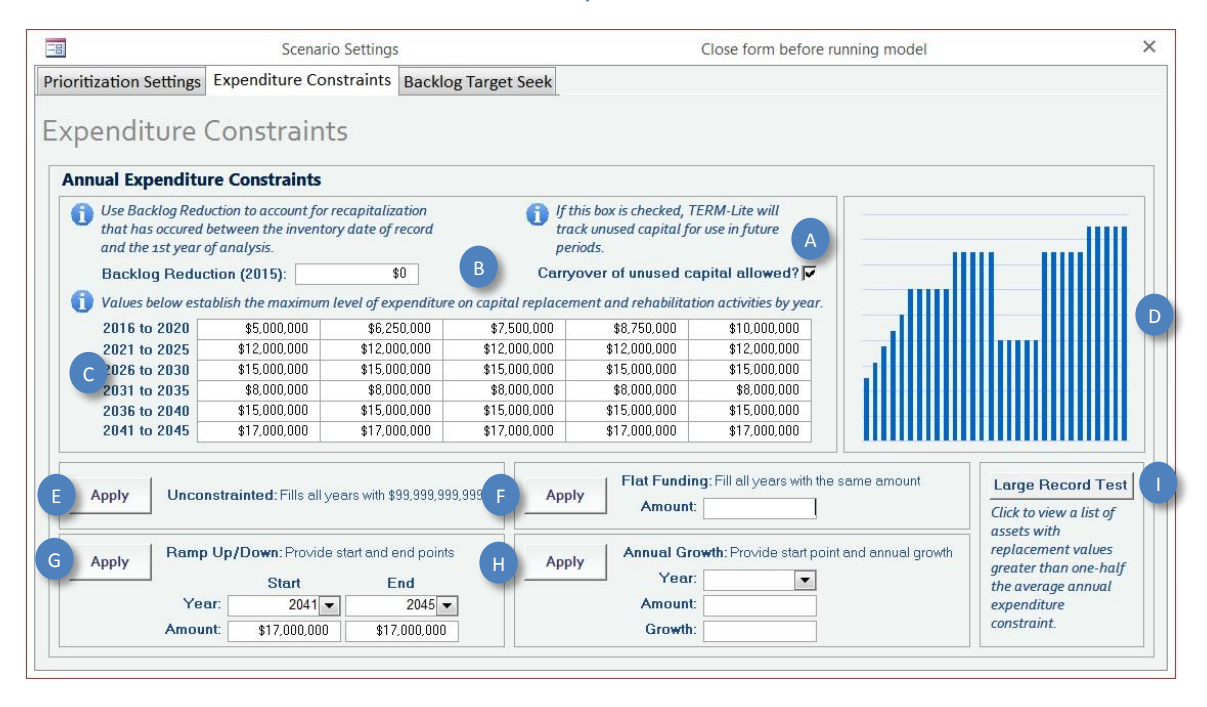

#### **Exhibit 5 – Expenditure Constraints Tab**

#### <span id="page-11-0"></span> **Step 3-5 Enable and Configure the Backlog Target Seek Feature**

Backlog Target Seek is a feature of TERM Lite wherein the model determines the annual funding based on a defined desired outcome. The outcome is defined by two variables: Backlog Target and Target Year.

Click on the 'Backlog Target Seek' tab. Configure the following three items:

- 1. 'Apply Backlog Target Seek' checkbox Checking this box will cause TERM Lite to ignore the Expenditure Constraints established in the previous step. Instead, the model will compute the amount needed to achieve a desired backlog reduction over a given period. Backlog will be reduced linearly over this period and then maintained for the duration of the analysis.
- 2. **'Backlog Target'** Enter a percentage that represents the desired goal over time. For example, if the existing backlog is \$100 million, and the desired level of backlog is \$65 million, enter a value of 65%.
- 3. **Target Year**  Enter the year of analysis (1 to 30) at which point the desired backlog will be achieved.

#### <span id="page-11-1"></span> **Step 3-6 Navigate to and Modify Input Data**

Scenario Settings window by clicking the "X" in the top right corner of that window. Click on the "Modify Input Data" button (refer to [Exhibit 3-](#page-8-2)C). Return to the Home menu by either bringing the window into focus by clicking on it or close the

#### <span id="page-12-0"></span> **Step 3-7 Edit Asset Inventory**

<span id="page-12-2"></span> delete inventory records one asset at a time. To make changes to the data more quickly, consider If it is not already visible, click on the "Asset Inventory" tab. This form will allow you to add, modify, or editing the data in the Excel Inventory Publisher and reimport the data or open the underlying data table by clicking the "Asset Inventory Table" link (refer to [Exhibit 6-](#page-12-2)A).

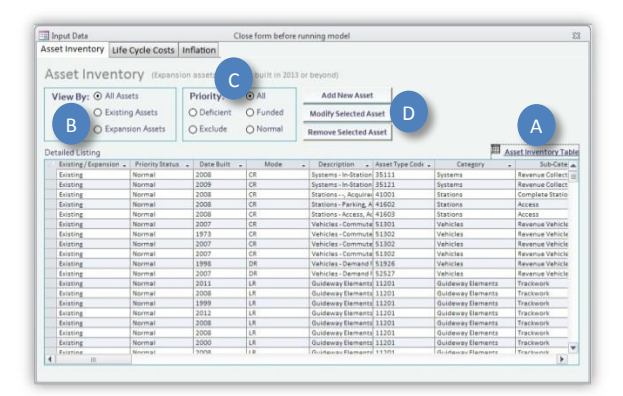

#### **Exhibit 6 – Input Data Form - Asset Inventory**

#### <span id="page-12-1"></span> **Step 3-8 Edit Life Cycle Costs**

<span id="page-12-3"></span>Click on the "Life Cycle Costs" tab. This form defines the timing and cost of all life cycle events for each asset type including rehabs (up to five), replacement, or annual capital maintenance (the latter an annual level of expenditure, set as a percent of the assets replacement cost, and intended to cover low cost and frequent capital reinvestment needs). The user can alter these values to either define the rehab/replacement policy or design a scenario.

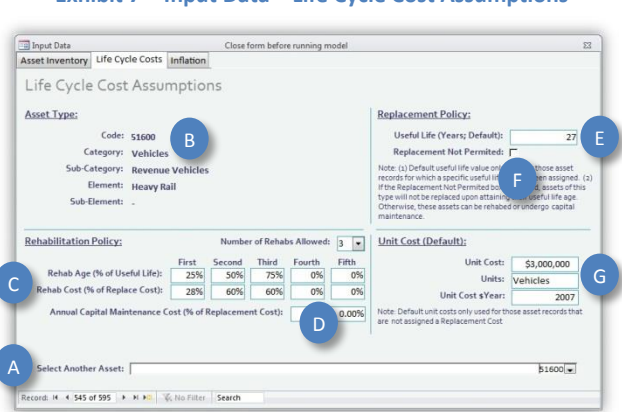

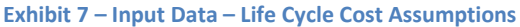

 list (refer to [Exhibit 7-](#page-12-3)A). As you toggle through each asset type, the code, categories and elements will Use the pull down list at the bottom of this form labeled "Select Another Asset" to toggle through the be displayed in the top left quadrant of the form [\(Exhibit 7-](#page-12-3)B).

 percentage of asset replacement cost (refer to [Exhibit 7-](#page-12-3)C). Enter any annual capital maintenance as percentage of asset replacement cost (refer to [Exhibit 7-](#page-12-3)D). In the bottom left quadrant section labeled "Rehabilitation Policy", select number of life-cycle rehabs (up to five) and for each rehab enter 1) timing based on percent of useful life and 2) the cost as a

 type (refer to [Exhibit 7-](#page-12-3)E). This value will only be used for any assets in the inventory that do not have a ͞replace͟ (refer t[o Exhibit 7-](#page-12-3)F). In the top right quadrant labeled "Replacement Policy", enter the default asset useful life for each asset useful life provided. In this same quadrant, check the box labeled "Replacement Not Permitted" for assets such as tunnels which undergo ongoing rehabilitation but which agencies are unlikely to ever

 In the bottom right quadrant, provide the default unit replacement cost, unit of measure and cost basis year [\(Exhibit 7-](#page-12-3)G). Some of these values can be overridden at the asset inventory level for special cases.

#### <span id="page-13-0"></span> **Step 3-9 Edit Inflation**

Click on the "Inflation" tab. You have two options for setting inflation behavior:

- 1. **Base year dollars**: Denominated in "start year" dollars based on the start year value entered on main menu.
- 2. **Year of Expenditure (\$YOE)**: The annual inflation rate is determined by the User Rate entered in the form

Start by choosing which if the two options you prefer. If you choose "Year of Expenditure," you must also provide the User Rate of annual inflation. The User Rate applies the same annual rate of inflation to all forecast years and is only applied to future year reinvestment costs (it does not impact budget constraint or other measures).

 *Note: If the user chooses "ase year dollars," the User Rate of annual inflation field will not be available. !ll costs will be shown in the year entered for "Start Year" (refer to [Step 3-10 below\)](#page-13-1).* 

 is useful if you need to assess the sensitivity of analysis results to future costs. Entering 200% would Enter a Sensitivity factor to increase or decrease all replacement costs by the same percent amount. This double all costs in all analysis years.

#### <span id="page-13-1"></span> **Step 3-10 Set Start Year**

Return to the main menu. Enter the "Start Year" for your model run (refer to [Exhibit 3-](#page-8-2)D). This is "year O" for a model run. Ideally, the start year is set to year of your most recent inventory update. The current state-of-good repair (SGR) backlog is measured from this date.

#### <span id="page-13-2"></span> **Step 3-11 Set Period**

Use the pull-down menu (refer t[o Exhibit 3-](#page-8-2)E) to select a 20-year or 30-year analysis.

#### <span id="page-14-0"></span> **Step 3-12 Set Useful Life factor**

 Also on the main menu, enter the Useful Life Factor (refer to [Exhibit 3-](#page-8-2)F). This will cause TERM to reduce asset's expected useful life, only the timing of its replacement. For example, if the factor is set to 125%, replaced until age 15 years (12x1.25). or extend the time that all of the assets are retained prior to replacement. This does not impact an a bus with a 12-year useful life still exceeds useful life after age 12 (and enters the backlog), but it is not

#### <span id="page-14-1"></span> **Step 3-13 Run the TERM Model**

From the main menu, click the button labeled "Run Model" (refer to [Exhibit 3-](#page-8-2)G). You can watch the minutes depending on the quantity of data and the computer hardware used to run the model. progress of the model by observing the "Run Status" indicator, the "Current Record", and the "Replacement Year" fields. The duration of a single simulation will vary from a few seconds to several

#### <span id="page-14-2"></span> **Step 3-14 View Results as Reports**

From the main menu, click the button labeled "Print Reports" (refer to [Exhibit 3-](#page-8-2)H). You can select and view the reports on your screen or print them for your convenience. Clicking the "Data (Read Only)" button on the Print Reports pop-up menu will present the data underlying the selected chart name. This data can then be copied and pasted in to a workbook for further analysis. It is suggested that the user select and open each of these reports to become familiar with their purpose and content. A listing of TERM Lite reports is provided below in [Exhibit 8.](#page-14-4)

#### **Exhibit 8 – List of available reports**

<span id="page-14-4"></span>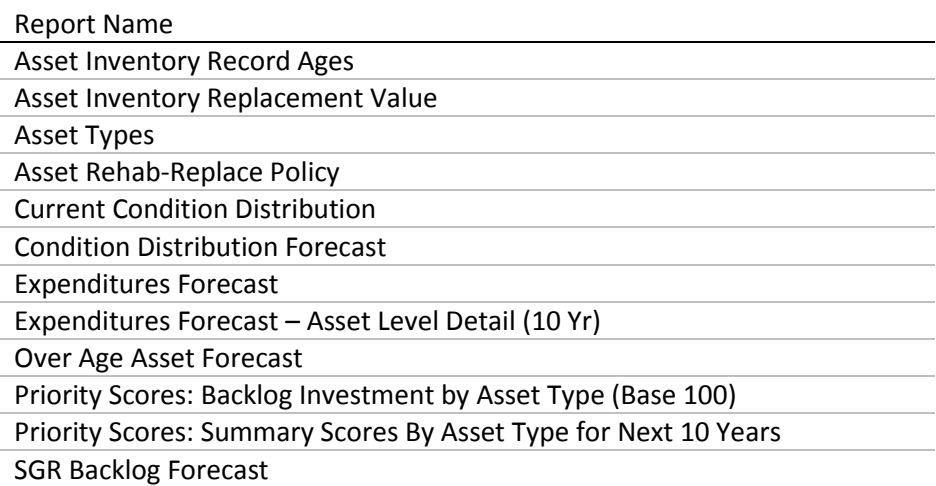

#### <span id="page-14-3"></span> **Step 3-15 Export to Excel**

From the main menu, click the button labeled "Export to Excel" (refer to [Exhibit 3-](#page-8-2)I). MS Excel (if installed) will launch and a new workbook will be populated with a series of charts that present select analyses results of your TERM run. These charts can be copied and used in reports and presentations.

#### <span id="page-15-0"></span> **Step 3-16 View Output (Advanced Users)**

 If desired, the user can view the raw output from the analysis. From the main menu, click the button labeled "View Output" (refer to [Exhibit 3-](#page-8-2)J). This will present the detailed, asset record level from the last model run, including the asset's identification information, investment prioritization scoring, replacement needs forecast, SGR backlog forecast, condition forecast and age forecast.

# **Appendix A – Asset Classification**

<span id="page-16-0"></span>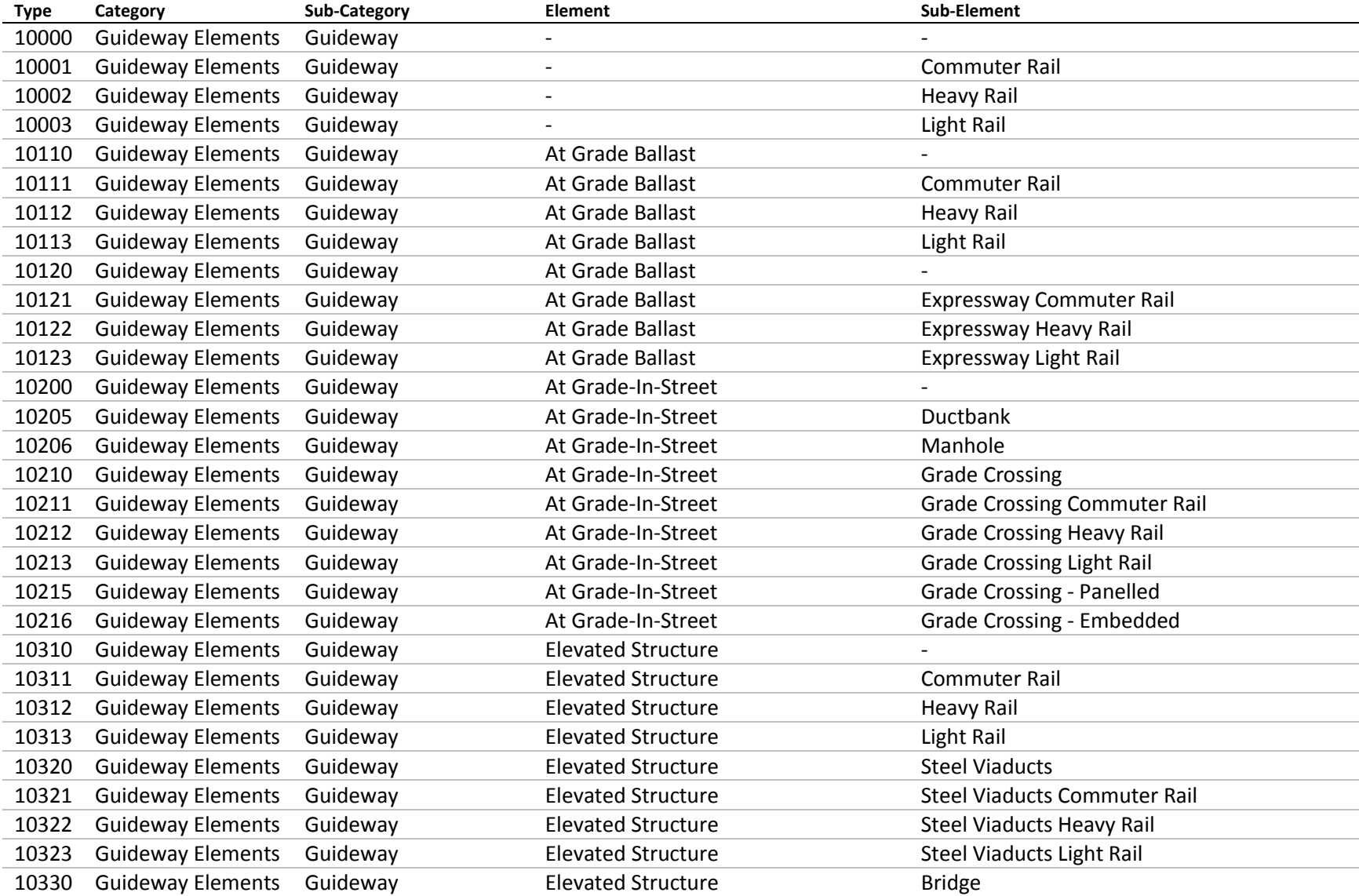

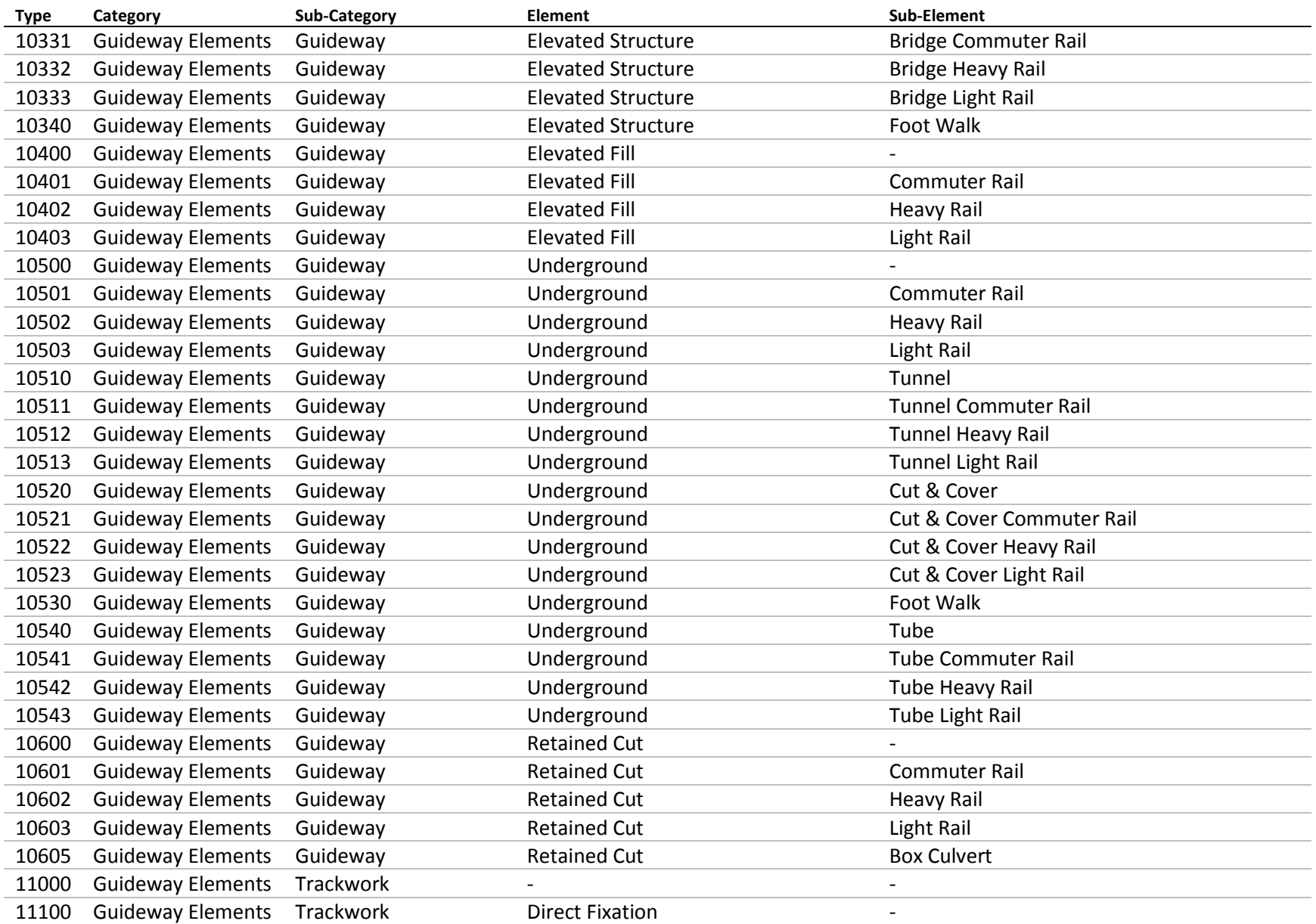

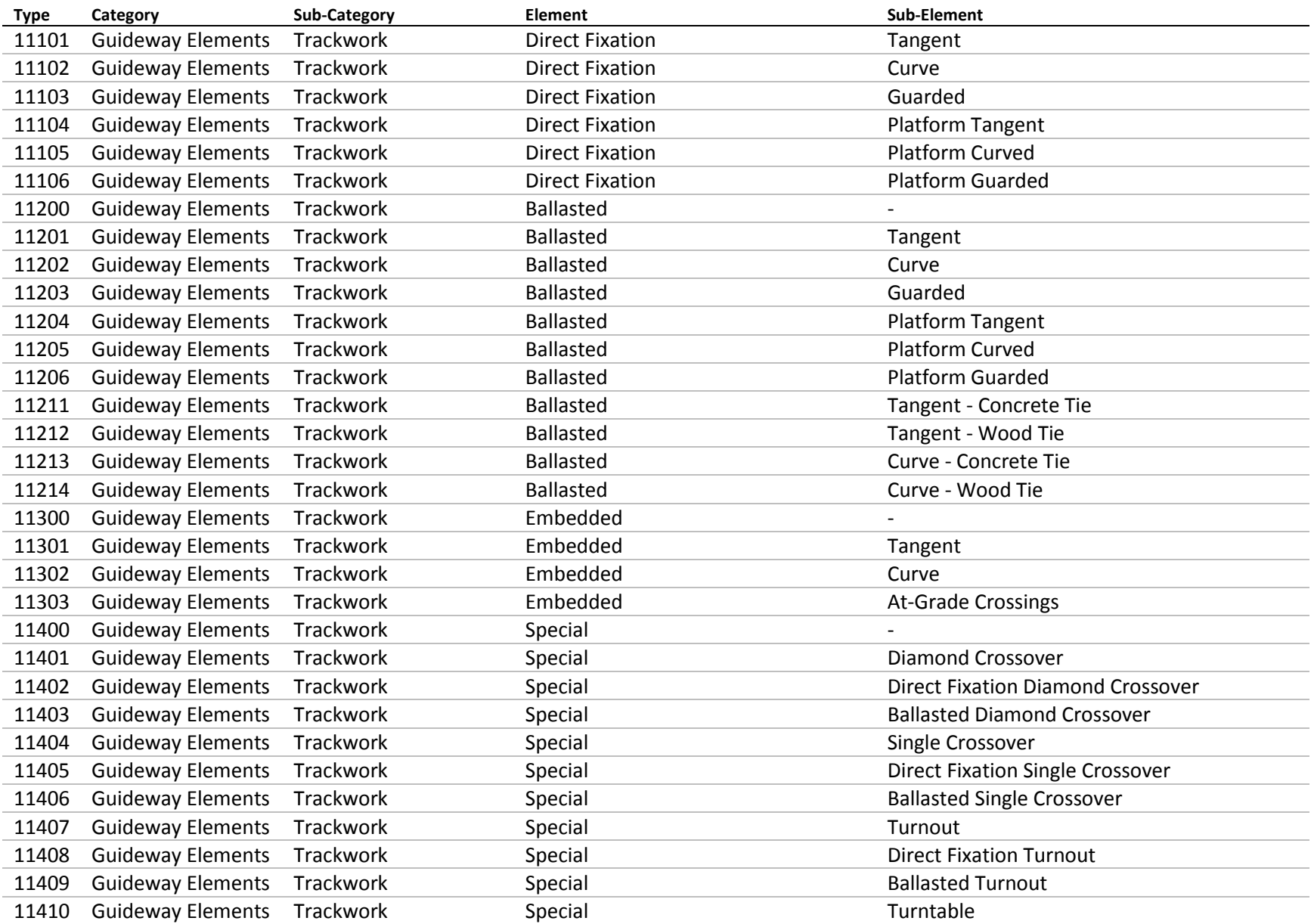

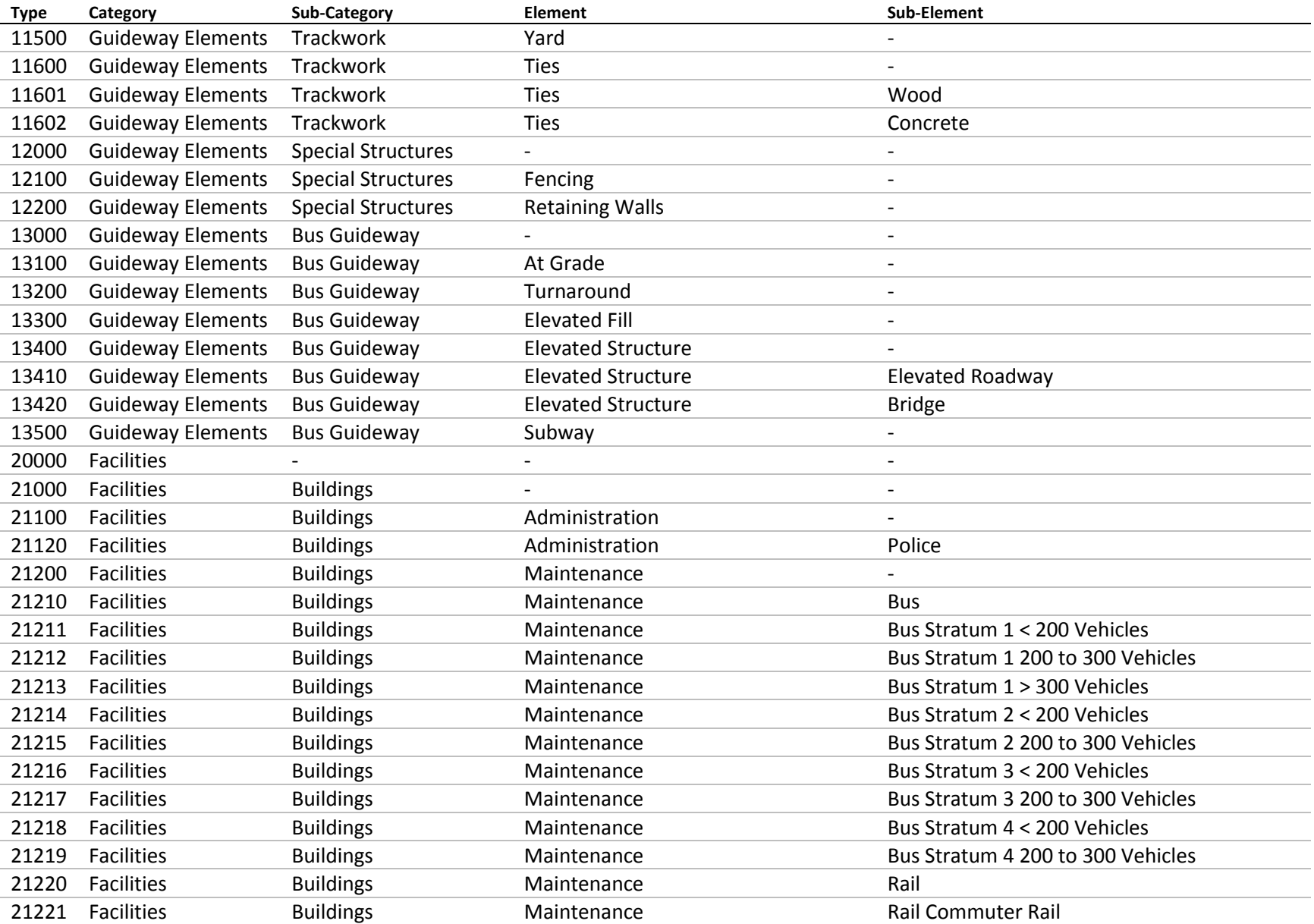

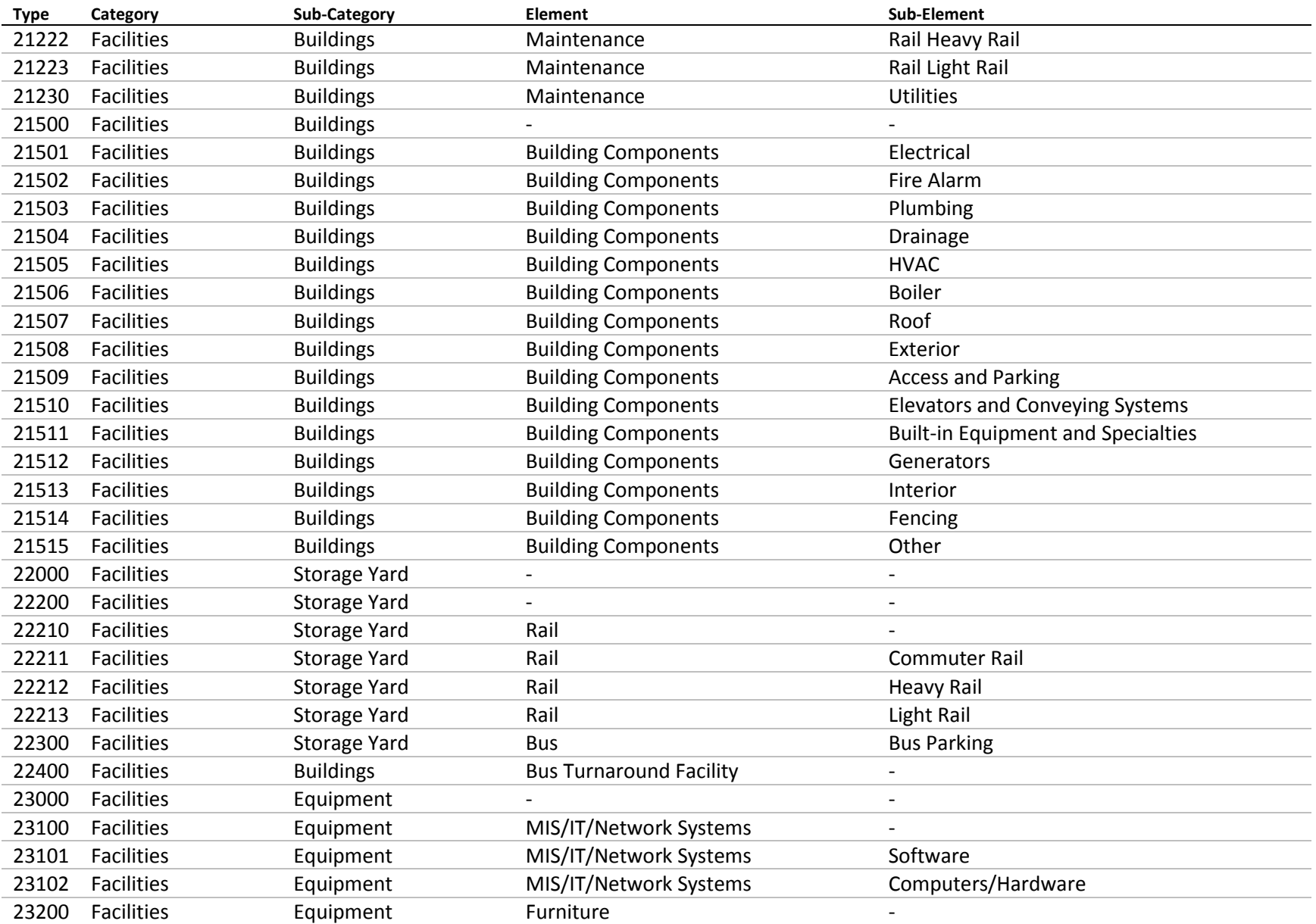

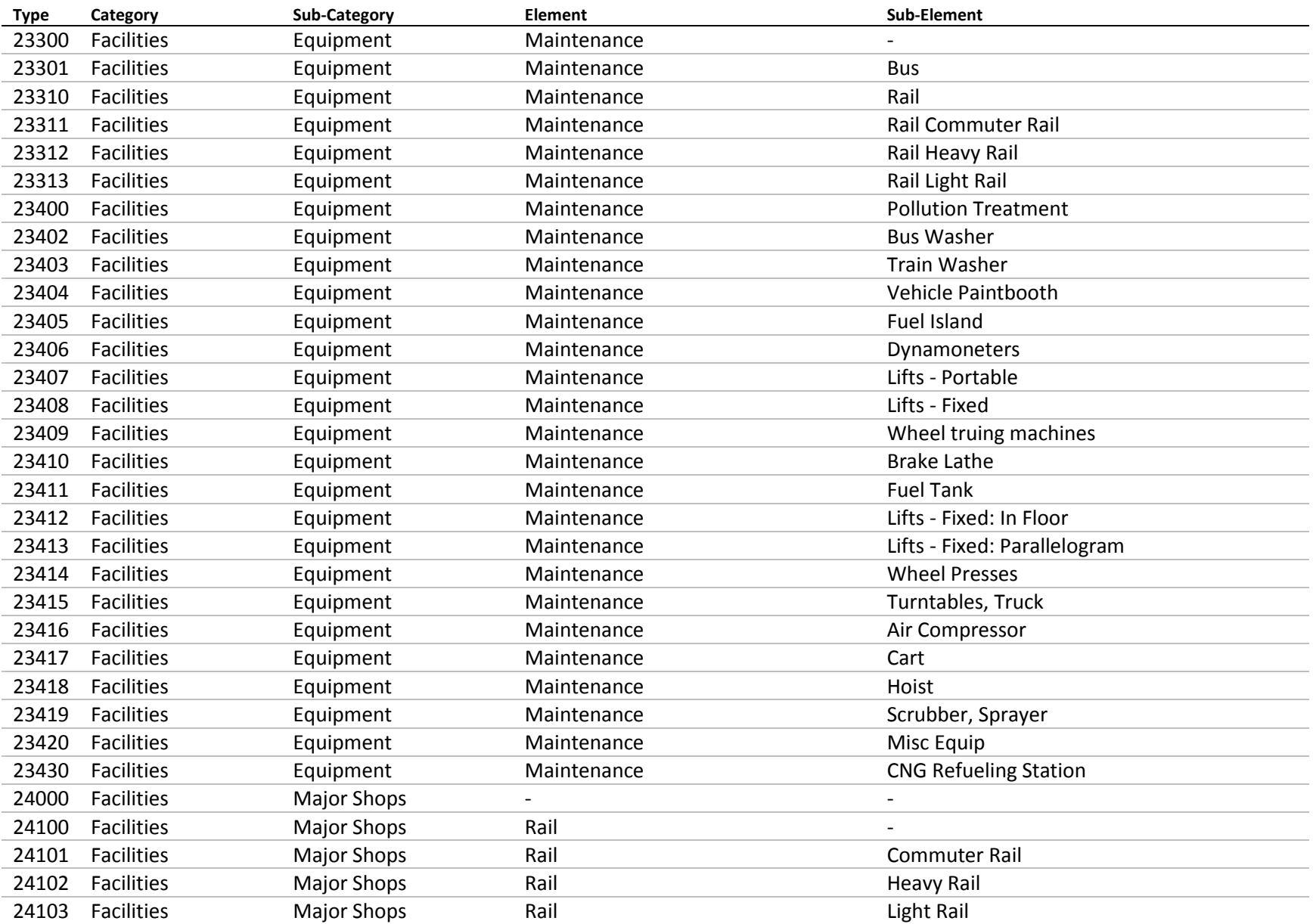

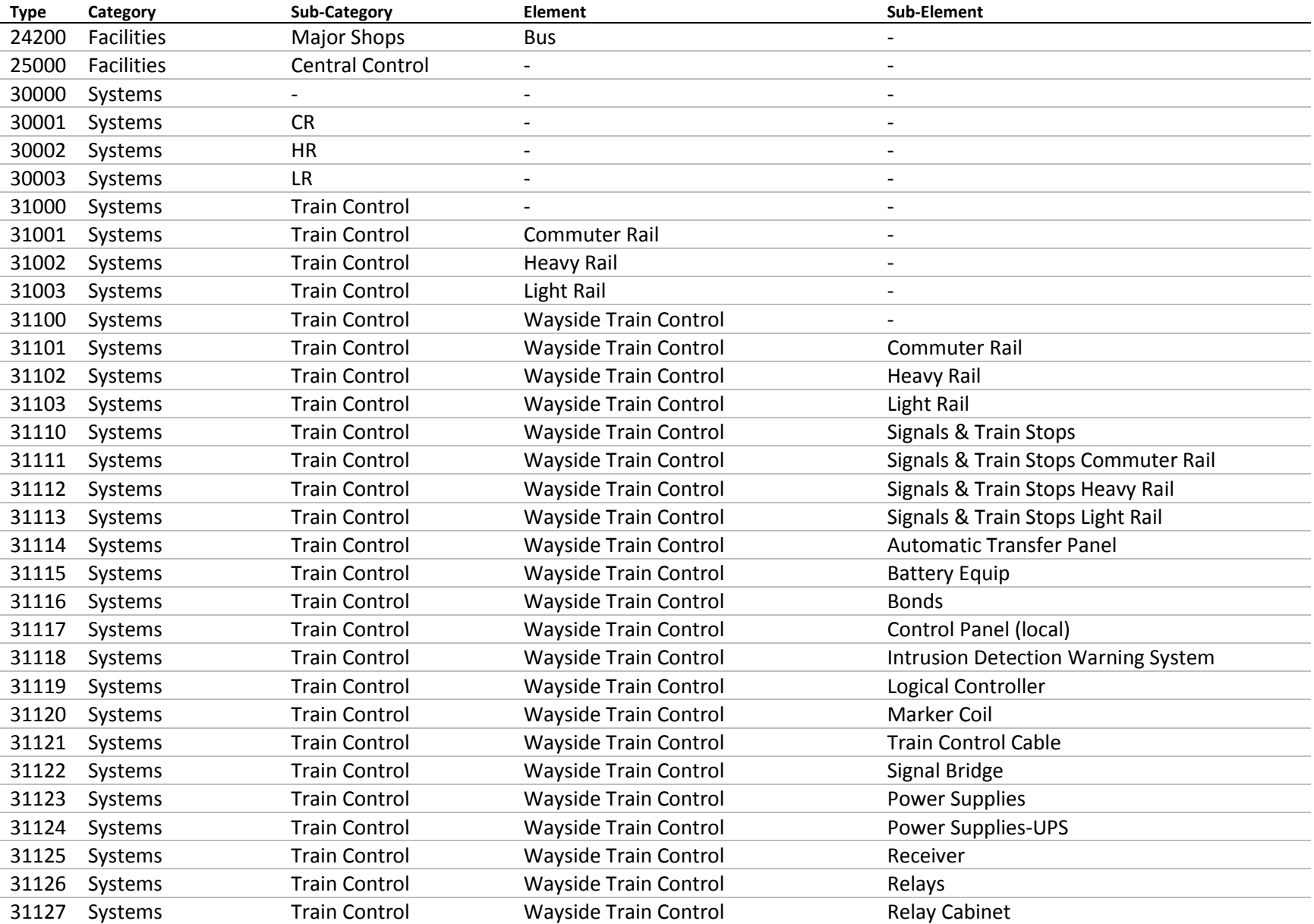

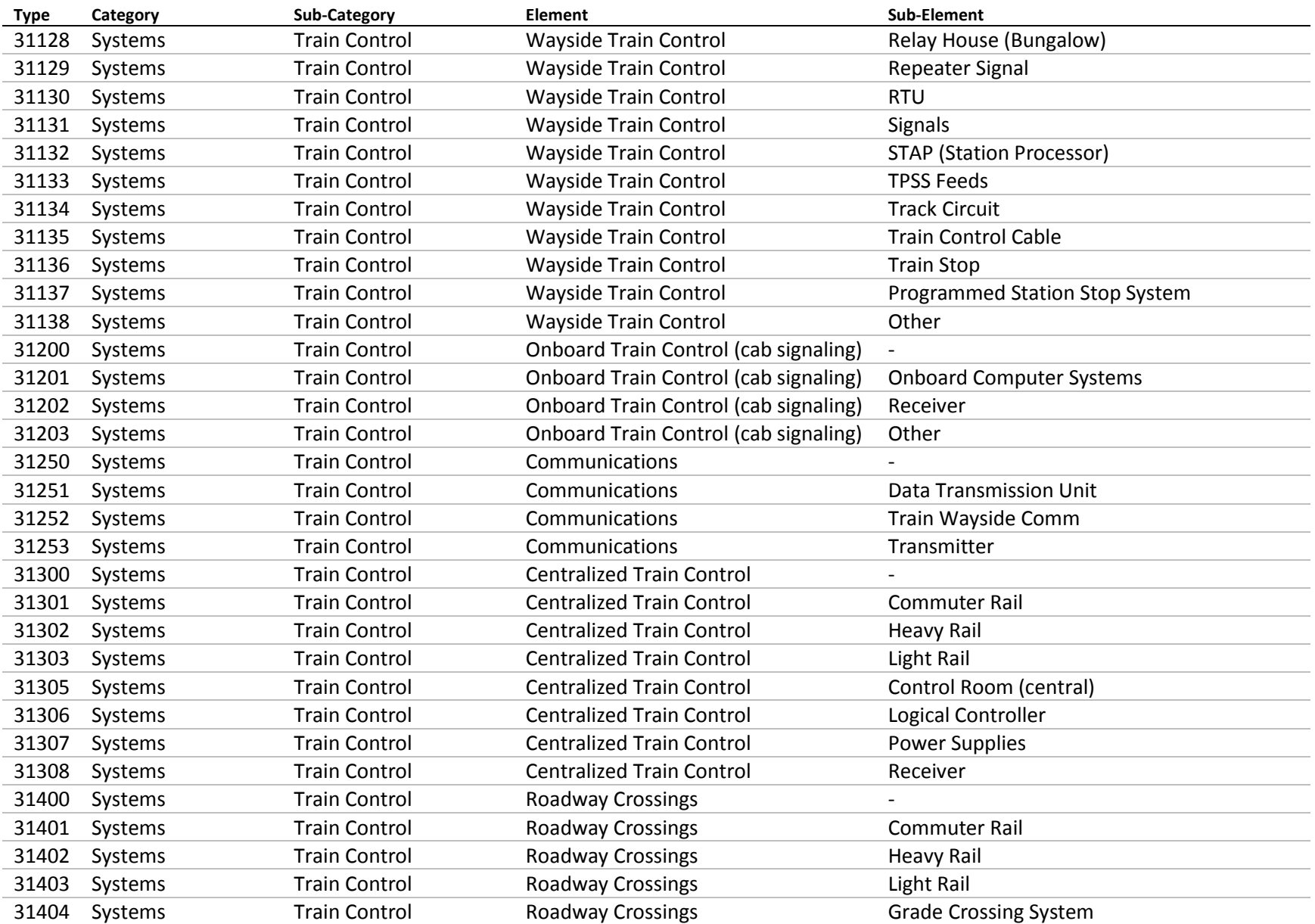

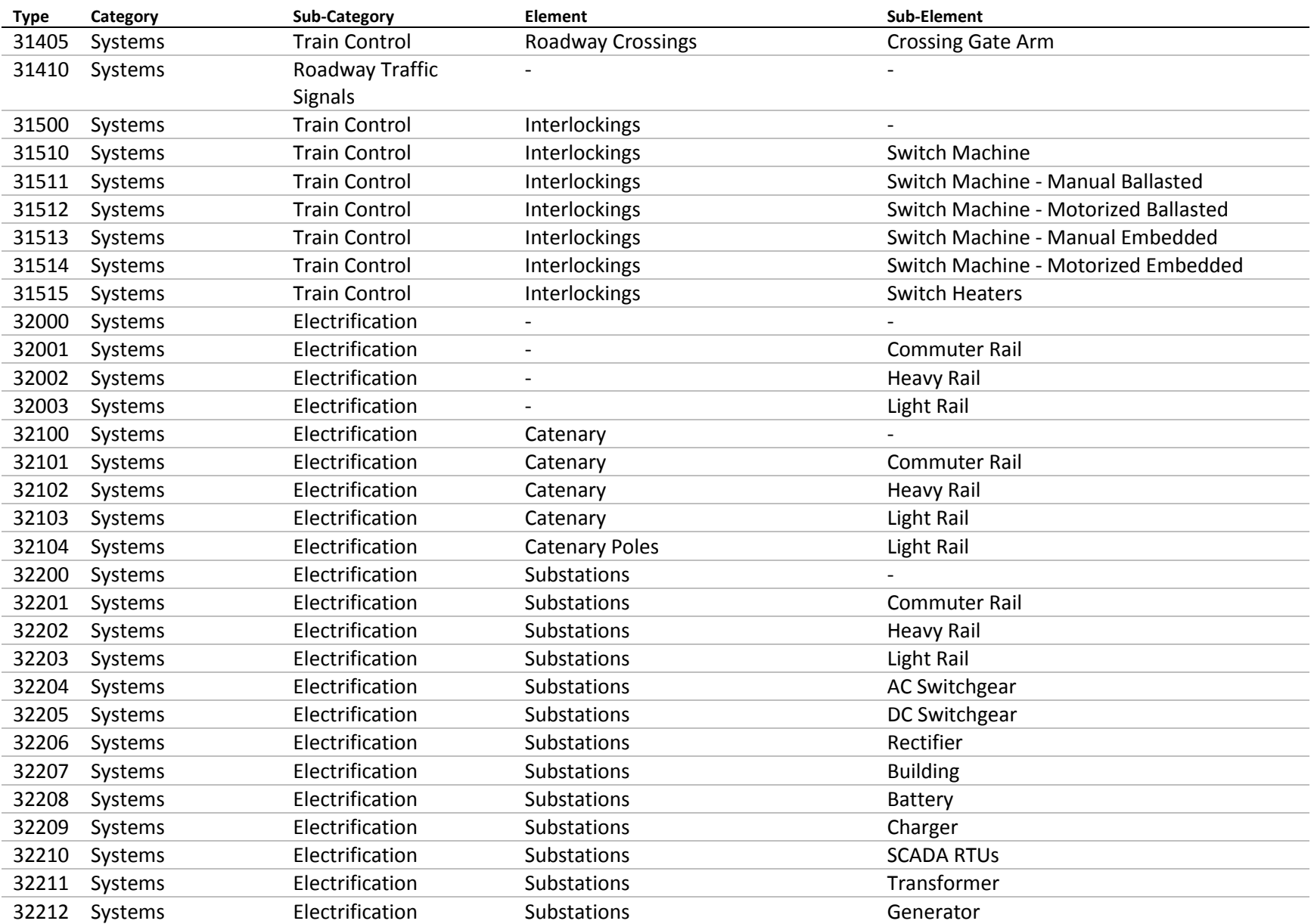

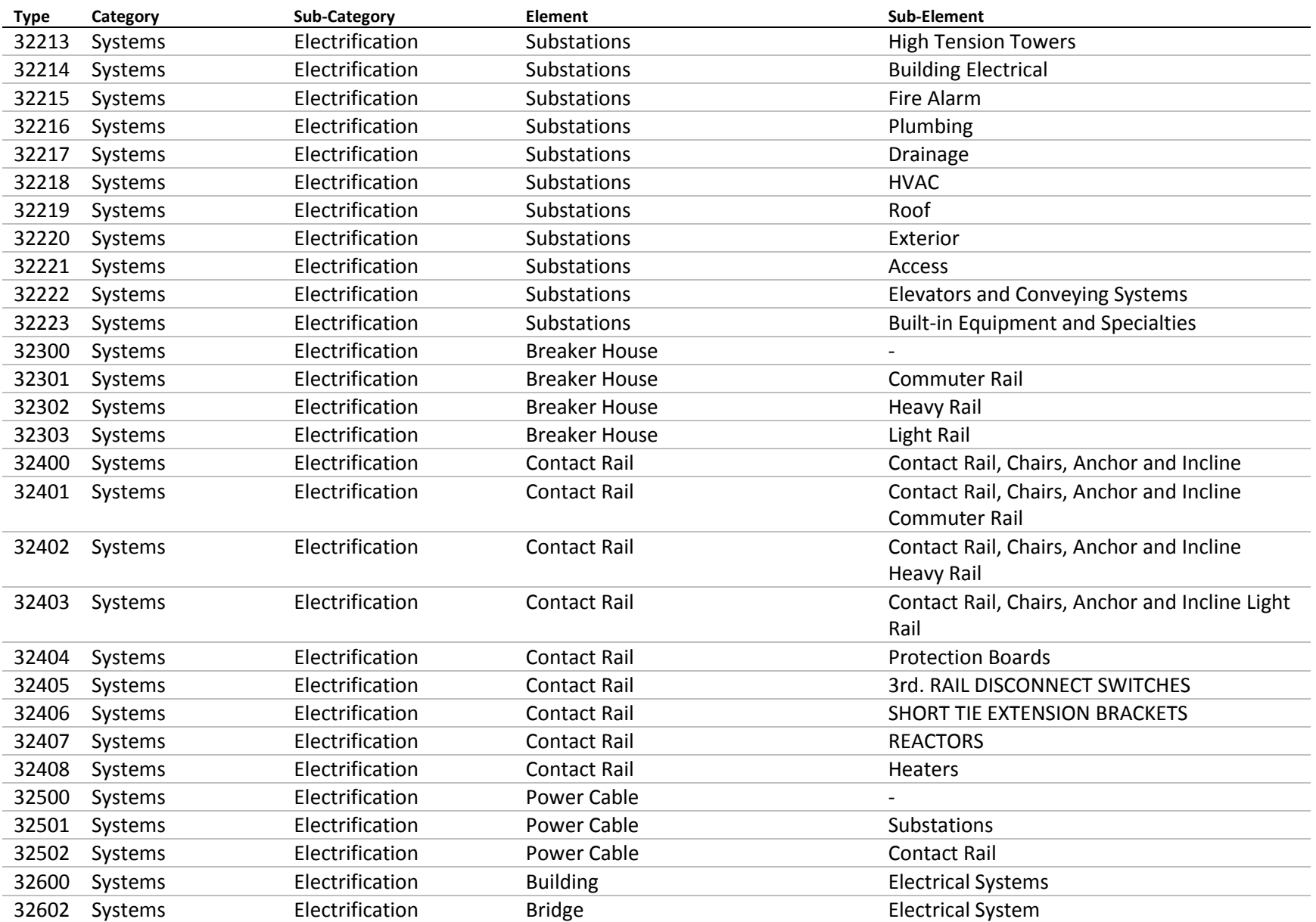

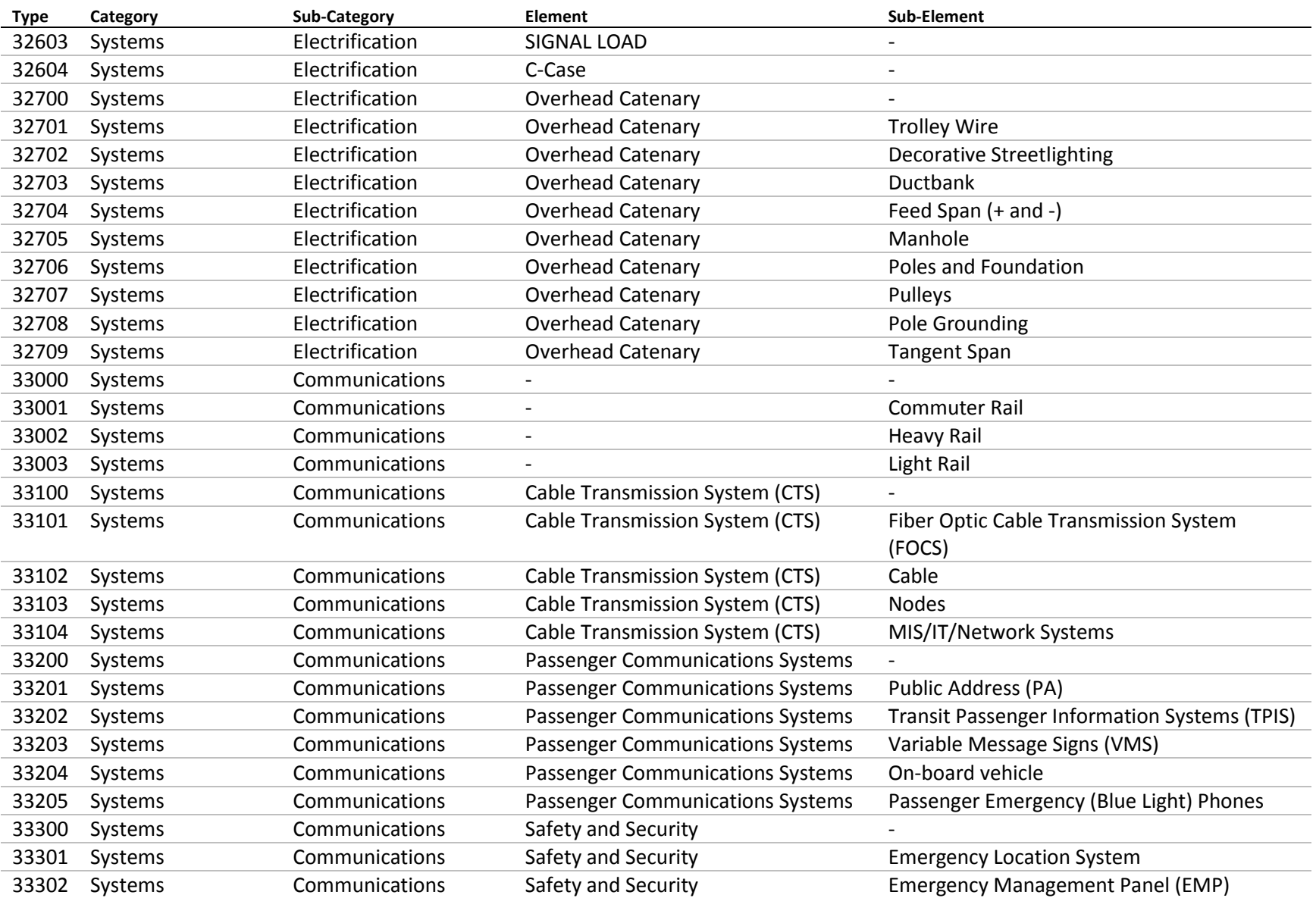

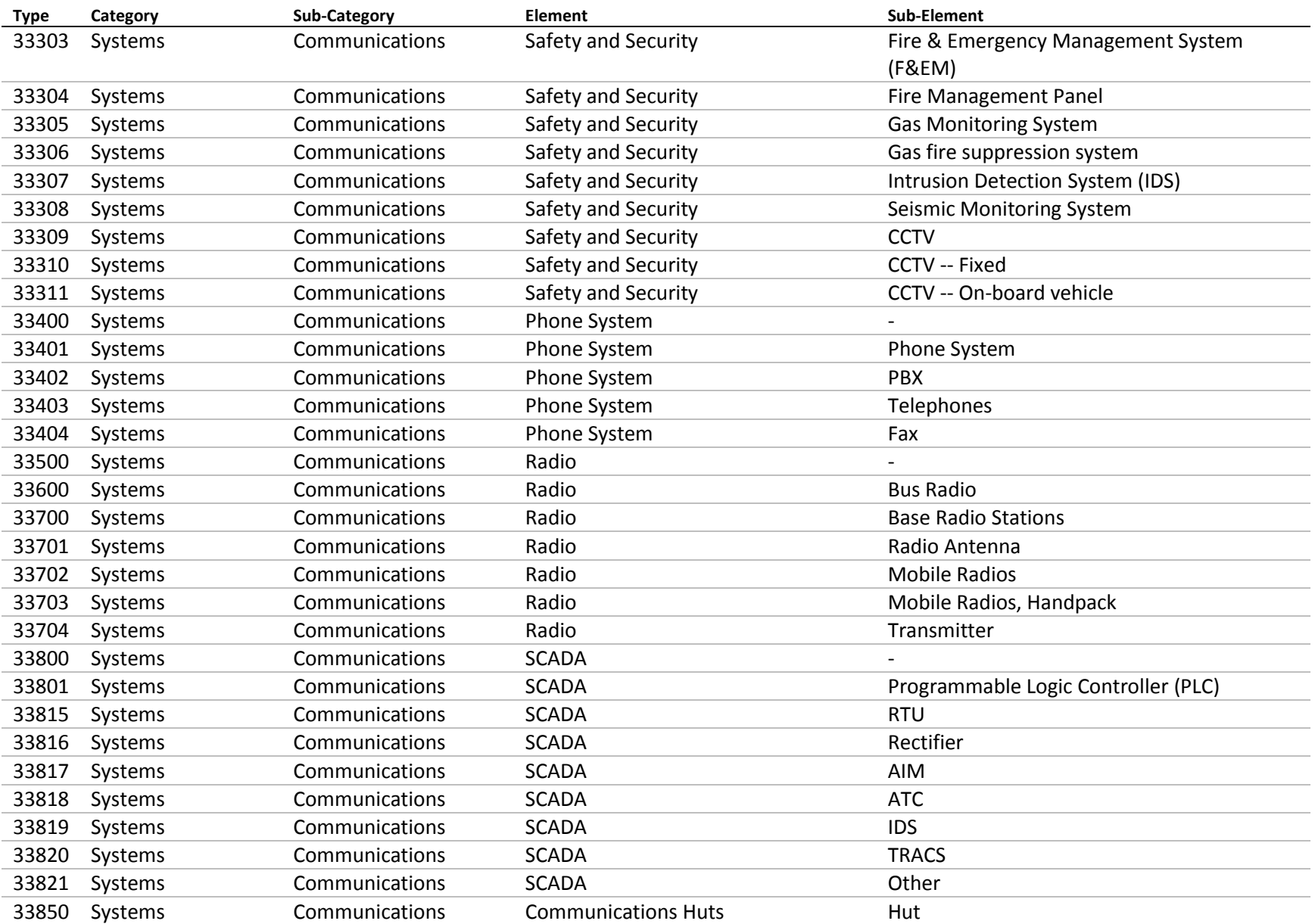

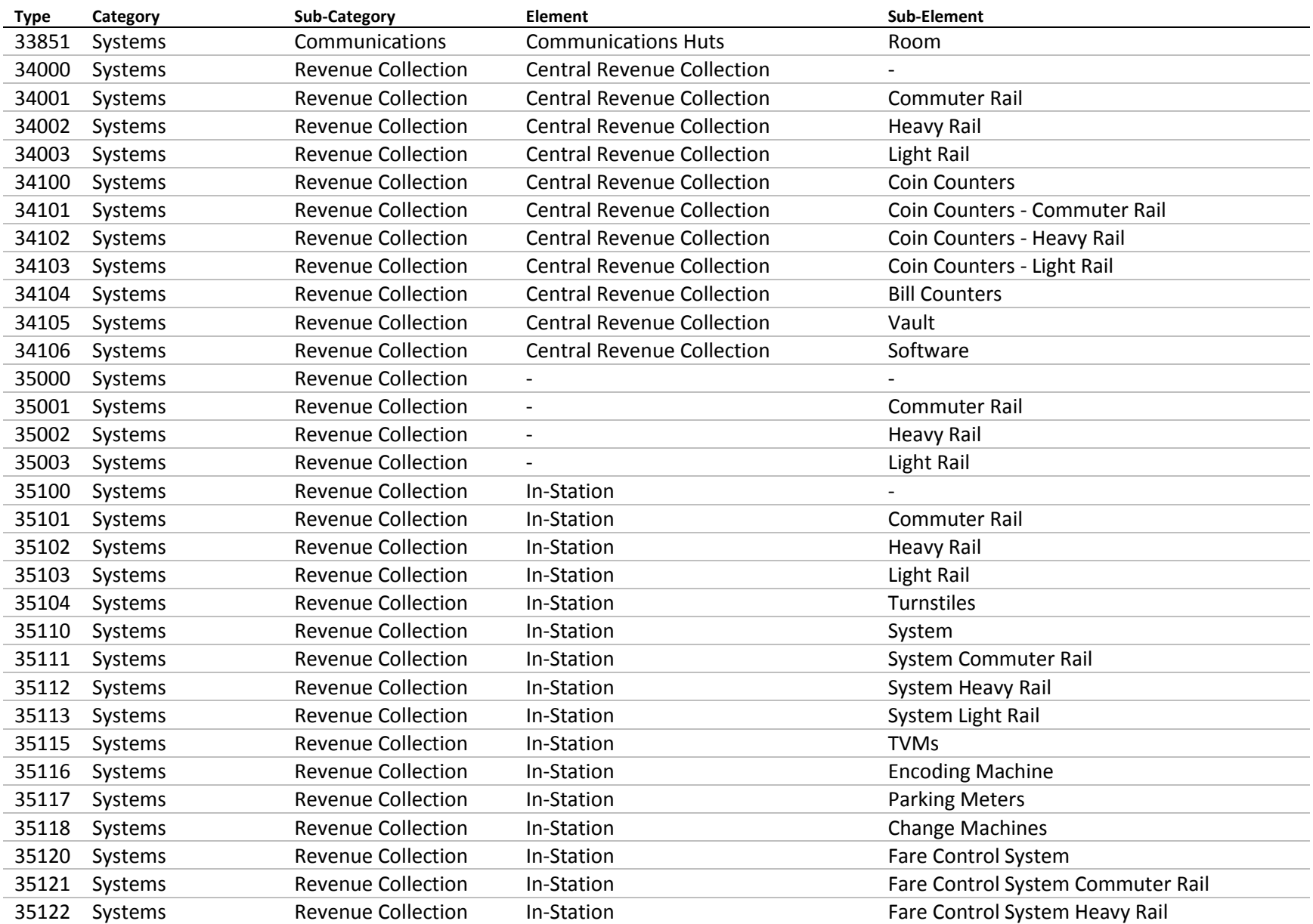

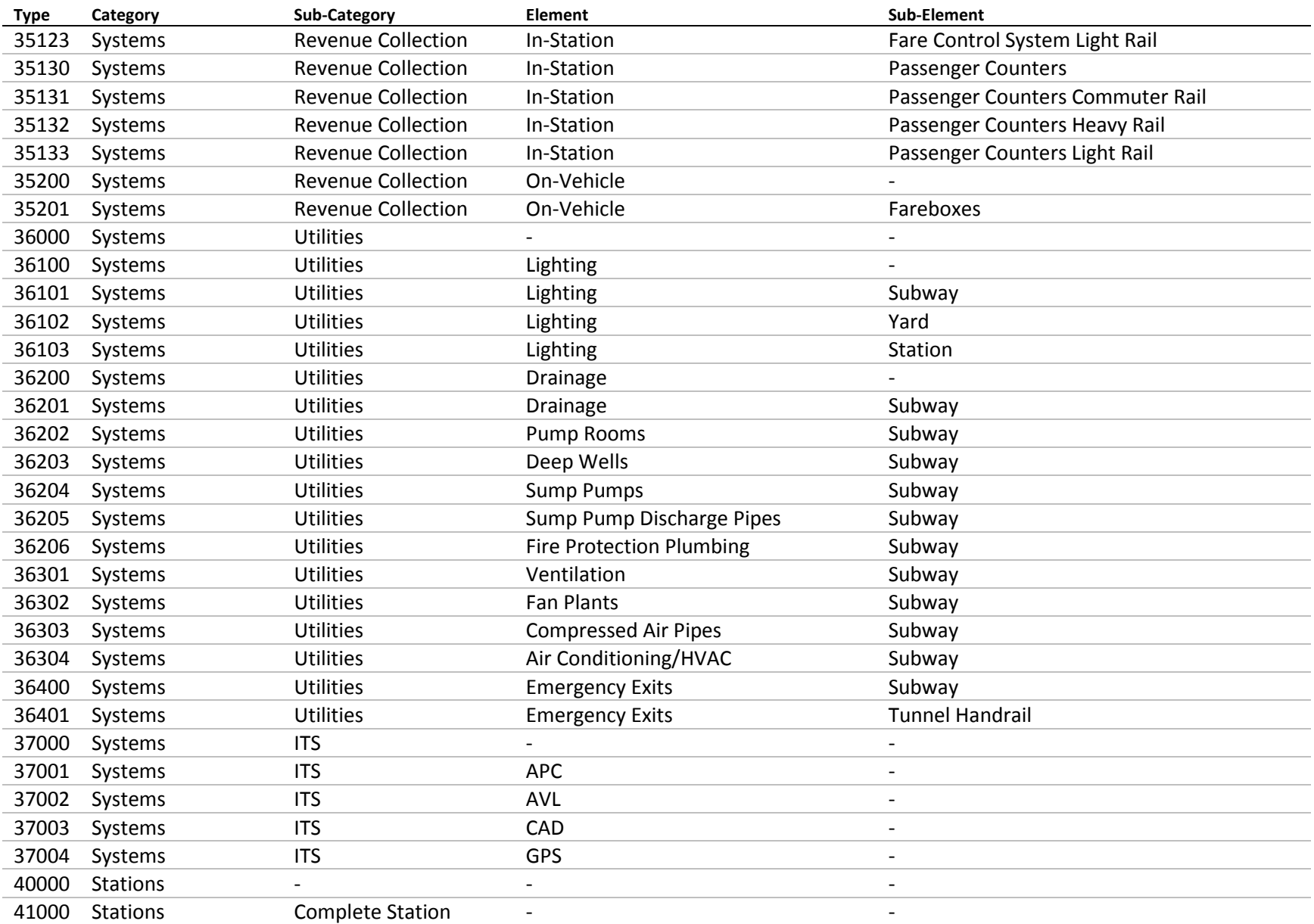

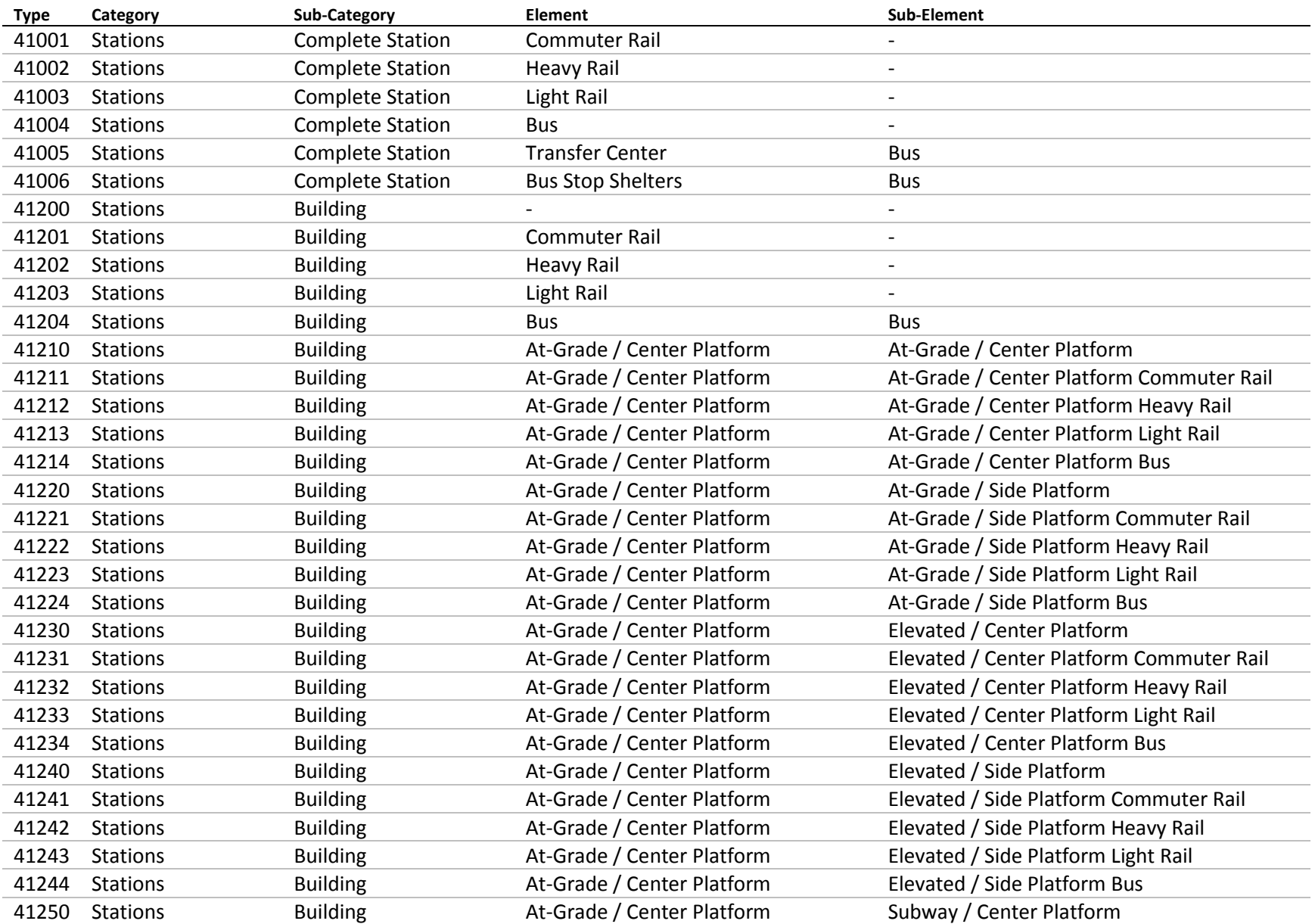

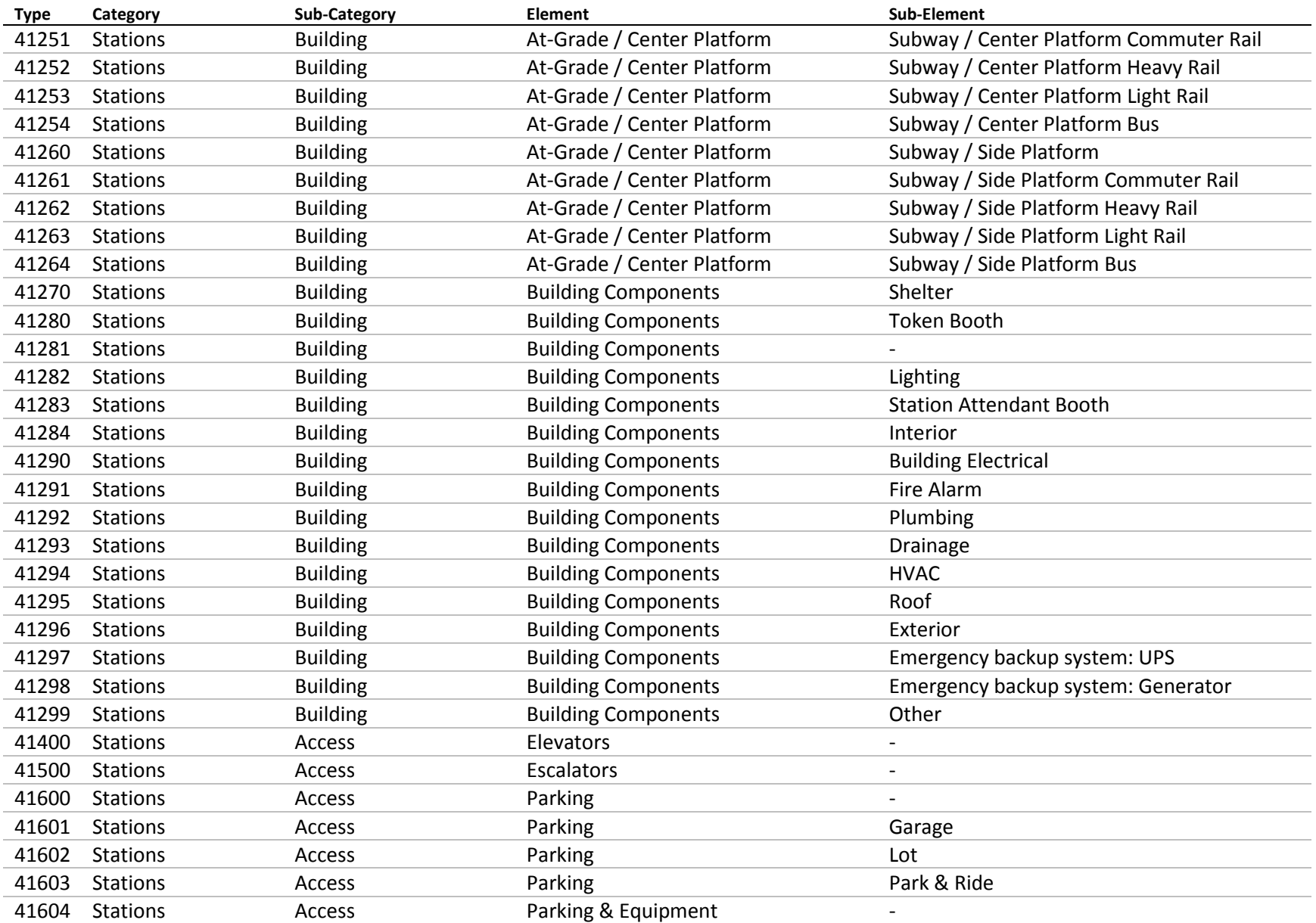

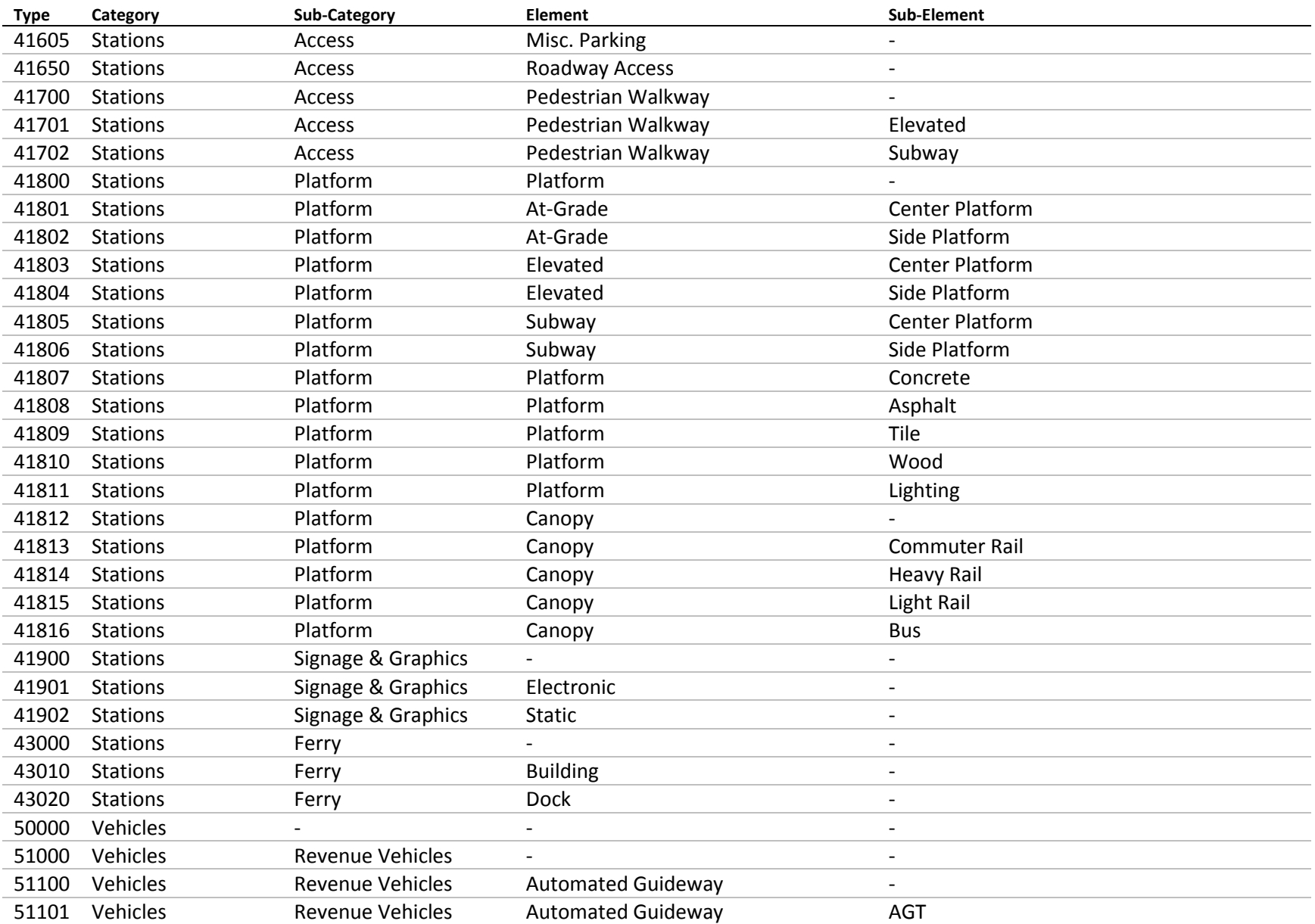

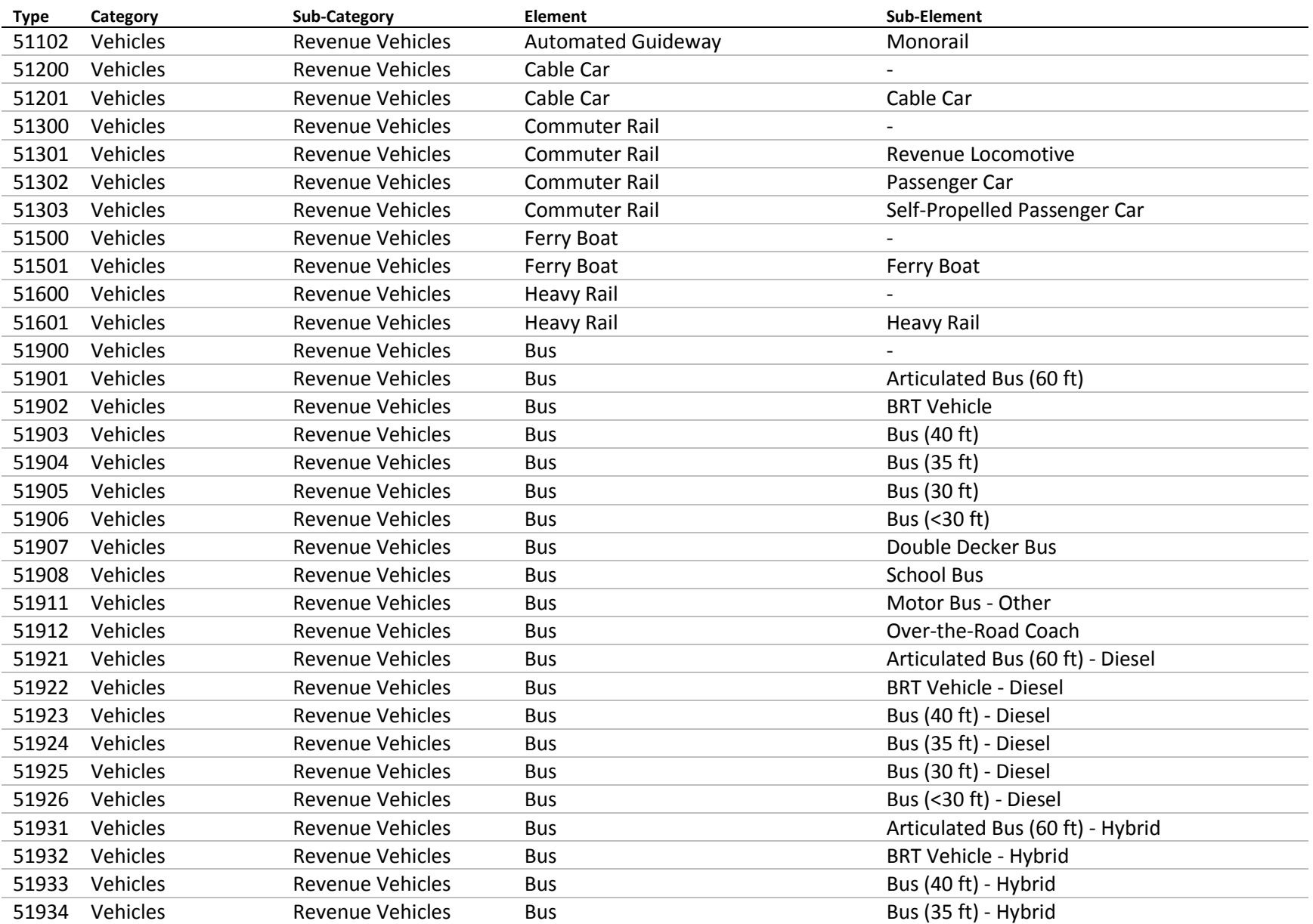

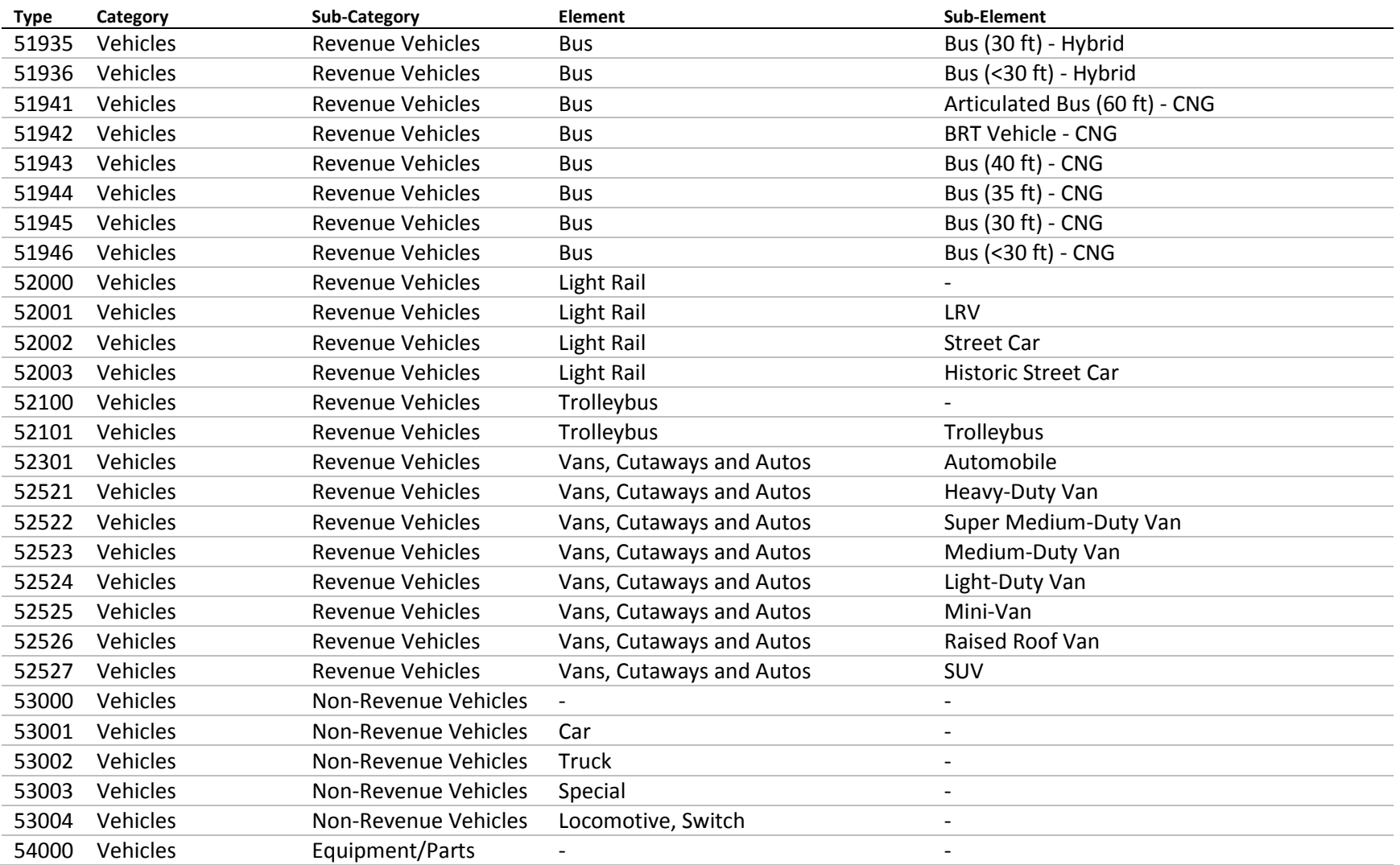